# **brother.**

Internettfaks og Faks til server-funksjoner

# BRUKERHÅNDBOK FOR NETTVERKET

MFC-9460CDN MFC-9465CDN MFC-9560CDW

For å finne grunnleggende informasjon om nettverket og Brothermaskinens avanserte nettverksfunksjoner, se *Brukerhåndbok for nettverket* og *Nettverks ordliste*.

For å laste ned den aller nyeste brukerhåndboken, besøk Brother Solutions Center på [\(http://solutions.brother.com/\).](http://solutions.brother.com/) Du kan også laste ned de nyeste driverne og verktøyene til maskinen din, lese svar på vanlige spørsmål eller finne informasjon om spesielle utskriftsløsninger fra Brother Solutions Center.

Ikke alle modeller er tilgjengelige i alle land.

# **Definisjoner for merknader**

Vi bruker følgende ikoner i denne brukermanualen:

Merknader forteller hvordan du bør reagere på en situasjon som kan oppstå eller Merk<br>du får tips om hvordan bruken fungerer sammen med andre funksjoner.

# **VIKTIG**

- Dette produktet er kun godkjent for bruk i landet der det er kjøpt. Produktet må ikke brukes utenfor landet der det ble kjøpt, da dette kan være i strid med regelverk for trådløs kommunikasjon og strømnettverk i andre land.
- Windows<sup>®</sup> XP i dette dokumentet representerer Windows<sup>®</sup> XP Professional, Windows<sup>®</sup> XP Professional x64 Edition og Windows® XP Home Edition.
- Windows Server<sup>®</sup> 2003 i dette dokumentet representerer Windows Server<sup>®</sup> 2003 og Windows Server<sup>®</sup> 2003 x64 Edition.
- Windows Server® 2008 i dette dokumentet representerer Windows Server® 2008 og Windows Server® 2008 R2.
- Windows Vista<sup>®</sup> i dette dokumentet representerer alle utgavene av Windows Vista<sup>®</sup>.
- Windows<sup>®</sup> 7 i dette dokumentet representerer alle utgavene av Windows<sup>®</sup> 7.
- Gå til Brother Solutions Center på<http://solutions.brother.com/>og klikk på Håndbøker på siden til modellen din for å laste ned de andre manualene.

# Innholdsfortegnelse

 $\overline{\phantom{a}}$ ٠.

 $\mathbf 1$ 

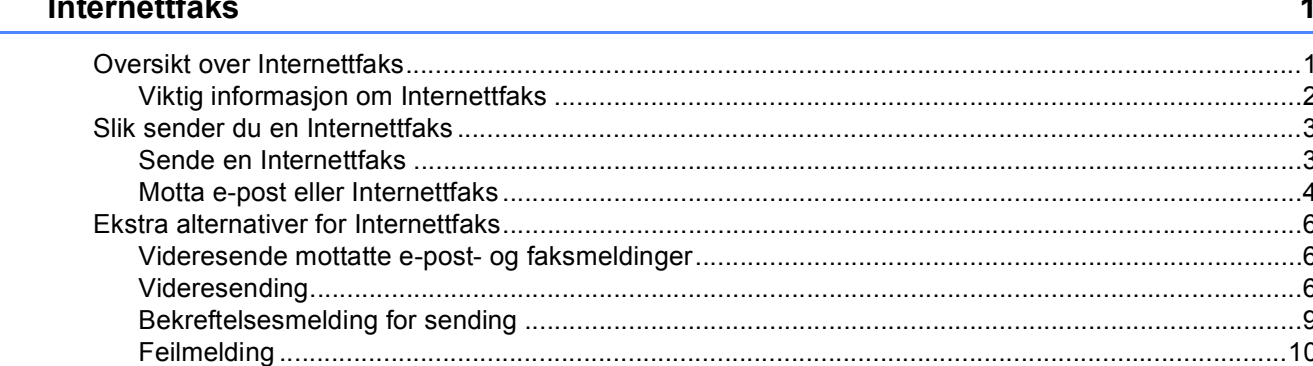

#### $\overline{2}$ Lagre numre og e-postadresser

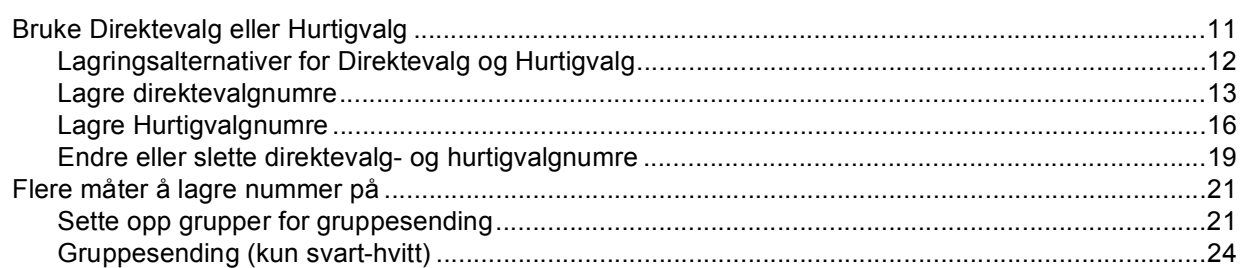

#### $\mathbf{3}$ Oppsett av kontrollpanel

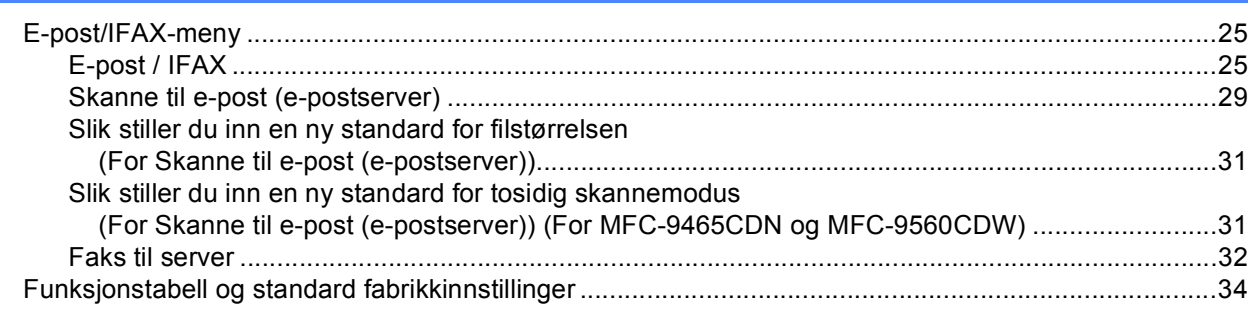

#### **Stikkordliste**  $\mathbf{A}$

40

 $11$ 

25

<span id="page-3-2"></span><span id="page-3-0"></span>**Internettfaks <sup>1</sup>**

# <span id="page-3-1"></span>**<sup>1</sup> Oversikt over Internettfaks <sup>1</sup>**

Internettfaksing (IFAX) lar deg sende og motta faksdokumenter ved å bruke Internett som transportmetoden. Dokumenter overføres i e-postmeldinger som vedlagte TIFF-F-filer. Dette betyr at datamaskiner også kan sende og motta dokumenter; så lenge datamaskinen har en programvare som kan lage og vise TIFF-F-filer, kan du bruke hvilket som helst visningsprogram for TIFF-F-filer. Alle dokumenter som sendes via maskinen konverteres automatisk til TIFF-F-format. Hvis du vil sende og motta meldinger fra og til maskinen din, må epostprogrammet på maskinen ha støtte for MIME-format.

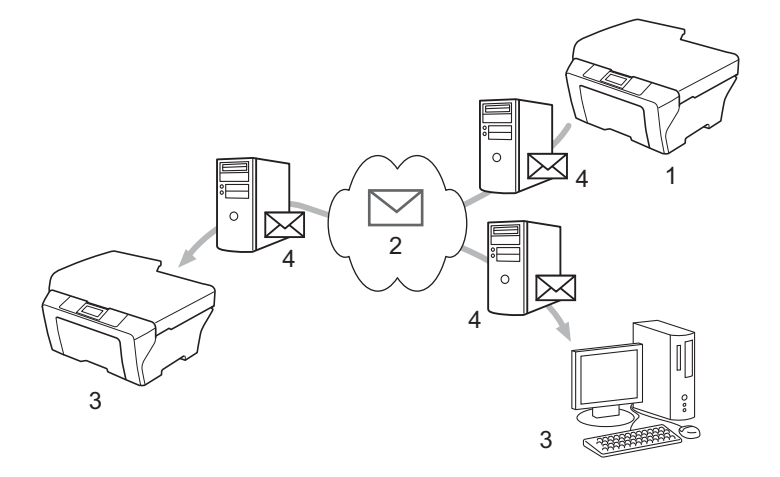

**1 Avsender**

**1**

- **2 Internett**
- **3 Mottaker**
- **4 E-postserver**

: U **Merk**

Du kan sende/motta Internettfaks-dokumenter i Letter- eller A4-format og i bare svart-hvitt.

■ Videresende mottatte e-post- og faksmeldinger

Du kan videresende mottatte e-postmeldinger eller standard faksmeldinger til en annen e-postadresse eller faksmaskin. For mer informasjon, se *[Videresende mottatte e-post- og faksmeldinger](#page-8-3)* på side 6.

■ Videresending

Hvis du vil fakse dokumentet over en stor avstand (som til utlandet), kan du spare kommunikasjonsgebyret med "videresending"-funksjonen. Denne funksjonen lar Brother-maskinen motta dokumentet over Internett, og deretter videresende det til andre faksmaskiner via vanlige telefonlinjer. For mer informasjon, se *[Videresending](#page-8-4)* på side 6.

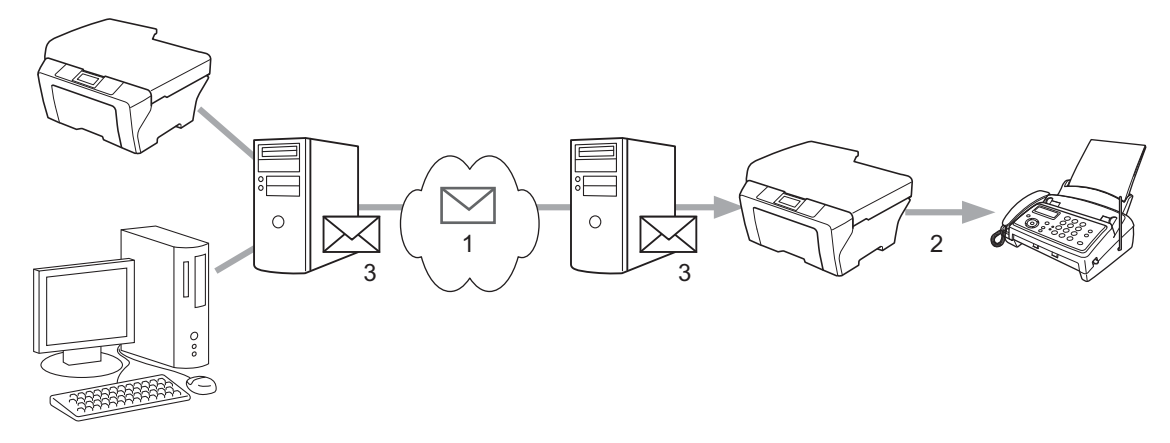

- **1 Internett**
- **2 Telefonlinje**
- **3 E-postserver**

#### <span id="page-4-0"></span>**Viktig informasjon om Internettfaks <sup>1</sup>**

Internettfaks-kommunikasjon i et lokalnettverk er i utgangspunktet det samme som kommunikasjon via epost; det er imidlertid forskjellig fra fakskommunikasjon over vanlige telefonlinjer. Følgende er viktig informasjon for bruk av Internettfaks:

- Faktorer som mottakerens lokalisering, strukturen i lokalnettverket og hvor stor trafikk det er på nettverket/Internett, kan gjøre at det tar lang tid for systemet å returnere en feilmelding. (vanligvis 20 til 30 sek).
- Når det gjelder utsendelse via Internett, anbefaler vi på grunn av det lave sikkerhetsnivået at du bruker vanlige telefonlinjer til å sende sensitive dokumenter.
- Hvis mottakerens e-postsystem ikke er kompatibelt med MIME-formatet, kan du ikke sende dokumentet til mottakeren. Avhengig av mottakerens server, kan det hende at ingen feilmelding returneres.
- Hvis størrelsen på et dokuments bildedata er for stor, kan en overføringsfeil oppstå.
- Du kan ikke endre skrifttype eller tegnstørrelse på Internettfakser du har mottatt.

# <span id="page-5-0"></span>**Slik sender du en Internettfaks <sup>1</sup>**

Før du bruker Internettfaks må du konfigurere Brother-maskinen din til å kommunisere med nettverket og epostserveren. Du må sørge for at følgende elementer er konfigurert på maskinen. Du kan konfigurere disse elementene fra kontrollpanelet, Internett-basert styring, Fjernoppsett eller BRAdmin Professional 3. Hvis du er usikker på noen av disse tingene, tar du kontakt med systemadministratoren din.

- IP-adresse (hvis du allerede bruker maskinen med nettverket ditt, har maskinens IP-adresse blitt riktig konfigurert.)
- E-postadresse
- SMTP, POP3-serveradresse/-port / Godkjenningsmetode
- postkassenavn og passord

#### <span id="page-5-1"></span>**Sende en Internettfaks <sup>1</sup>**

#### **Før du sender en Internettfaks**

For å sende en Internettfaks, kan du konfigurere følgende elementer fra kontrollpanelet, Internett-basert styring eller Fjernoppsett.

- Avsenderinfo (hvis nødvendig)
- Størrelsesgrense (hvis nødvendig)
- Varsel (hvis nødvendig) (For mer informasjon, se *[Bekreftelsesmelding for sending](#page-11-1)* på side 9.)

#### **Slik sender du en Internettfaks <sup>1</sup>**

Sending av en Internettfaks er det samme som å sende en vanlig faks (For mer informasjon, se *Sende en faks* i *Grunnleggende brukermanual*). Hvis du allerede har programmert adressene til målfaksmaskinene på Internett som Direktevalg- eller Hurtigvalgposisjoner, kan du sende Internettfaksen ved å laste dokumentet inn i maskinen. Hvis du vil endre oppløsningen, bruk Faks **Resolution**-tasten til å stille inn foretrukket oppløsning, velg et Hurtigvalg- eller Direktevalgnummer (For mer informasjon, se *[Lagre](#page-13-2)  [numre og e-postadresser](#page-13-2)* på side 11.), trykk på **Mono Start** (S.Fin støttes ikke for Internettfaks).

#### **Merk**

• Hvis du vil manuelt taste inn Internettfaks-adressen, mater du dokumentet inn i maskinen og trykker samtidig på **Shift** og **1** for å skifte til "alfabet"-oppringingsmodus. Tast inn adressen og trykk deretter på **Mono Start**.

For mer informasjon om hvordan du taster inn teksten, se *Grunnleggende brukermanual*.

• Du kan registrere informasjon om e-postadressen fra Internett-basert styring eller Fjernoppsett.

Etter at dokumentet er skannet, blir det automatisk sendt til mottaks-Internettfaksmaskinen via SMTPserveren din. Du kan avbryte sendingen ved å trykke på **Stop/Exit**-tasten under skanning. Når sendingen er ferdig, går maskinen tilbake til hvilemodus.

#### **Merk**

Noen e-postservere vil ikke la deg sende svært store dokumenter som e-post (systemadministrator setter ofte en øvre grense for størrelsen på e-postmeldinger). Når denne funksjonen er aktivert, vil maskinen vise Minnet er fullt når du prøver å sende e-postdokumenter på over 1 MB. Dokumentet blir ikke sendt, og en feilrapport skrives ut. Dokumentet du skal sende, bør da inndeles i flere mindre dokumenter som godtas av e-postserveren. (For din informasjon, tilsvarer et 42 siders dokument basert på ITU-T testside #1 en datamengde på omtrent 1 MB.)

#### <span id="page-6-0"></span>**Motta e-post eller Internettfaks <sup>1</sup>**

#### **Før du mottar en Internettfaks <sup>1</sup>**

For å motta en Internettfaks, bør du konfigurere følgende elementer fra kontrollpanelet, Internett-basert styring eller Fjernoppsett:

- Auto Polling (hvis nødvendig)
- **Pollefrekvens (hvis nødvendig)**
- Topptekst (hvis nødvendig)
- Slett feilmelding (hvis nødvendig)
- Varsel (hvis nødvendig) (For mer informasjon, se *[Bekreftelsesmelding for sending](#page-11-1)* på side 9.)

#### **Slik mottar du en Internettfaks <sup>1</sup>**

Det er to måter å motta e-postmeldinger på:

- **POP3-mottak med regelmessige mellomrom**
- **POP3-mottak (manuelt iverksatt)**

Når du bruker POP3-mottak, må maskinen forespørre (polle) e-postserveren for å motta dataen. Denne pollingen kan inntreffe ved fastsatte intervaller (for eksempel, kan du konfigurere maskinen til å forespørre epostserveren med 10 minutters intervaller) eller du kan manuelt forespørre serveren ved å trykke på **Shift**- + **Mono Start**- eller **Colour Start**-tastene.

Hvis maskinen begynner å motta e-postdata, vises dette på displayet. For eksempel, vil du se Mottar på displayet etterfulgt av xxMail. Hvis du trykker på **Shift**- + **Mono Start**- eller **Colour Start**-tastene for å manuelt polle e-postservere for e-postdata og ingen e-postdokumenter venter på å bli skrevet ut, viser maskinen Ingen mail på displayet i to sekunder.

# **Merk**

- Hvis maskinen er tom for papir når den mottar data, vil mottatt data bli lagret i internminnet. Lagret meldingsdata blir skrevet ut automatisk når papir etterfylles i maskinen.
- Hvis den mottatte meldingen ikke er i et rent tekstformat, eller en vedlagt fil ikke er i TIFF-F-format, skrives følgende feilmelding ut: "DET VEDLAGTE FILFORMATET STØTTES IKKE. FILNAVN:XXXXXX.doc" Hvis den mottatte e-posten er for stor, skrives følgende feilmelding ut: "E-MAIL FILEN ER FOR STOR.". Hvis "Slett feilmelding fra POP" er PÅ (standard) fjernes e-postmeldingen med feilen automatisk fra epostserveren.

#### **Motta en Internettfaks til datamaskinen <sup>1</sup>**

Når en datamaskin mottar et Internett-faksdokument, vil dette dokumentet være et vedlegg til en epostmelding som forteller mottakeren at et dokument er mottatt fra en Internettfaks. Denne informasjonen vil finnes i emnefeltet i e-postmeldingen.

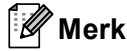

Hvis datamaskinen som du vil sende et dokument til ikke kjører Windows® 2000/XP-, Windows Server® 2003/2008-, Windows Vista®- eller Windows® 7-operativsystemet, må du be maskineieren om å forsikre seg om at det er installert programvare for visning av TIFF-F-filer.

# <span id="page-8-0"></span>**Ekstra alternativer for Internettfaks**

#### <span id="page-8-3"></span><span id="page-8-1"></span>**Videresende mottatte e-post- og faksmeldinger <sup>1</sup>**

Du kan videresende mottatte e-postmeldinger eller standard faksmeldinger til en annen e-postadresse eller faksmaskin. Mottatte meldinger kan videresendes via en e-post til en datamaskin eller Internettfaks. De kan også videresendes via vanlig telefonlinjer til en annen faksmaskin.

Innstillingene kan aktiveres ved hjelp av en nettleser, eller via kontrollpanelet på maskinen. Du finner trinnene for konfigurasjon av videresending av faks i *Avansert brukermanual*.

Se *Avansert brukermanual* for å sjekke at denne funksjonen støttes.

#### <span id="page-8-4"></span><span id="page-8-2"></span>**Videresending <sup>1</sup>**

Denne funksjonen lar Brother-maskinen motta et dokument over Internett, og deretter videresende det til andre faksmaskiner via vanlige telefonlinjer.

#### **Før videresending 1**

For å videresende, må du konfigurere følgende elementer fra kontrollpanelet, Internett-basert styring eller Fjernoppsett:

■ Videresending

Du må aktivere videresendingen.

■ Videresendingsdomene

Du må konfigurere maskinens domenenavn på maskinen som vil sende dokumentet til den vanlige faksmaskinen. Hvis du vil at maskinen skal kunne brukes som en videresender, må du spesifisere det betrodde domenenavn på maskinen, dvs. den delen av navnet som følger etter "@"-tegnet. Vær forsiktig når du velger et betrodd domene, ettersom enhver bruker i et betrodd domene vil kunne sende en melding til videresending.

Du kan registrere opptil 10 domenenavn.

■ Videresendingsrapport

#### **Videresending fra en maskin <sup>1</sup>**

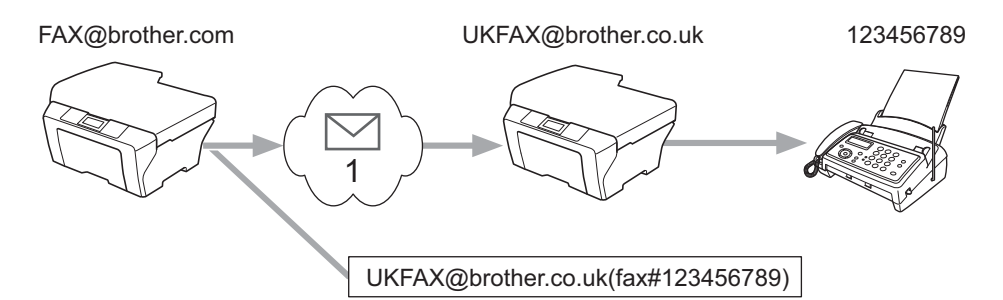

#### **1 Internett**

I dette eksemplet har din maskin e-postadressen FAX@brother.com. Du vil sende et dokument fra denne maskinen til en annen maskin i England med e-postadressen UKFAX@brother.co.uk, og denne maskinen skal videresende dokumentet til en vanlig faksmaskin via en vanlig telefonlinje. Hvis din e-postadresse er FAX@brother.com, må du konfigurere det betrodde domenenavnet brother.com på maskinen i England som skal formidle dokumentet til den vanlige faksmaskinen. Hvis du ikke legger inn informasjon om domenenavn, vil ikke maskinen i midten (maskinen som skal formidle dokumentet) stole på noen Internettjobber som den mottar fra maskinen i @brother.com-domenet.

Etter at det betrodde domenet er innstilt, kan du sende dokumentet fra maskinen din [f.eks. FAX@brother.com] ved å oppgi e-postadressen til maskinen [f.eks. UKFAX@brother.co.uk] som vil videresende dokumentet, etterfulgt av telefonnummeret til faksmaskinen som skal motta dokumentet. Følgende er et eksempel på hvordan du oppgir e-postadresse og telefonnummer.

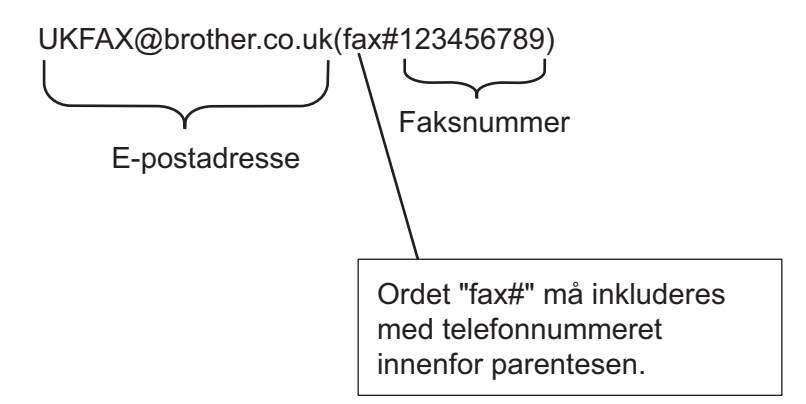

#### **Sende til flere telefonnumre: <sup>1</sup>**

Hvis du må videresende dokumentet til mer enn én vanlig faksmaskin, kan adressen tastes inn med følgende metode:

- **1** Tast inn telefonnummeret til den første faksmaskinen UKFAX@brother.co.uk(faksnr. 123).
- b Trykk på **OK**.

Tast inn telefonnummeret til den andre faksmaskinen UKFAX@brother.co.uk(faksnr. 456).

4<sup>)</sup> Trykk på Mono Start.

#### **Videresending fra en datamaskin <sup>1</sup>**

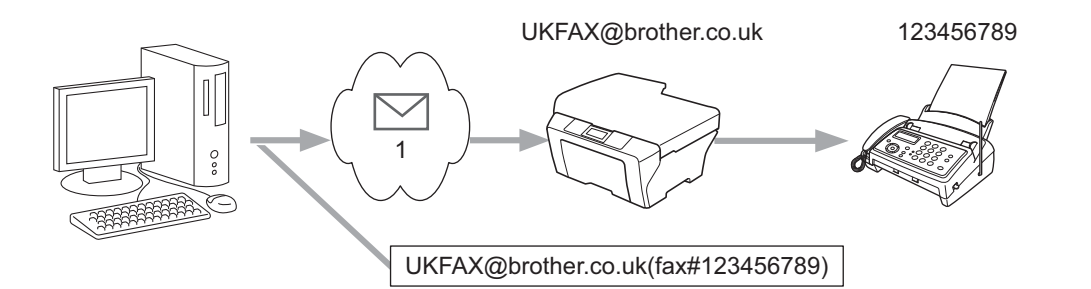

#### **1 Internett**

Du kan også sende e-post fra datamaskinen og få den videresendt til en vanlig faksmaskin. Metoden for å taste inn telefonnummeret til den vanlige faksmaskinen som skal motta den videresendte e-posten, varierer avhengig av hvilket e-postprogram du bruker. Følgende er eksempler fra ulike e-postprogrammer:

Noen e-postprogrammer støtter ikke sending til flere telefonnumre. Hvis e-postprogrammet ditt ikke støtter sending til flere telefonnumre, kan du bare videresende til én faksmaskin om gangen.

Tast inn adressen til videresendingsmaskinen og telefonnummeret til faksen i "TIL"-boksen med samme metode som ble bruk for sending fra en maskin.

UKFAX@brother.co.uk(faksnr. 123456789)

#### **Merk** M

For Microsoft® Outlook® 97 eller nyere, må adresseinformasjonen legges inn i adresseboken som følger: Navn: faksnr. 123456789

E-postadresse: UKFAX@brother.co.uk

#### <span id="page-11-1"></span><span id="page-11-0"></span>**Bekreftelsesmelding for sending**

Bekreftelsesmelding for sending støtter to separate funksjoner. Bekreftelsesmelding for sending lar deg bestille varsling fra mottaksstasjonen om at Internettfaksen eller e-posten er mottatt og behandlet. Bekreftelsesmelding for mottak lar deg sende en standardrapport tilbake til sendestasjonen etter vellykket mottak og behandling av en Internettfaks eller e-post.

For å bruke denne funksjonen må du stille inn Bekreftelse-alternativet i Setup mail RX- og Setup mail TX-alternativene.

#### **Oppsett for Mail TX**

Du kan stille inn Bekreftelse-alternativet i Setup mail TX-alternativet til enten På eller Av. Når På er valgt, sendes et ekstra felt med informasjon med bildedataen. Dette feltet kalles "MDN".

MDN (Message Disposition Notification):

Dette feltet ber om å få status for Internettfaksen/e-postmeldingen etter at den er levert gjennom SMTPtransportsystemet (Send Mail Transfer Protocol). Så snart meldingen er ankommet hos mottakeren, brukes denne dataen når maskinen eller brukeren leser eller skriver ut den mottatte Internettfaksen eller epostmeldingen. Hvis, for eksempel, meldingen åpnes for lesing eller skrives ut, sender mottakeren et varsel om dette tilbake til den opprinnelige avsendermaskinen eller brukeren.

Mottakeren må støtte MDN-feltet for å kunne sende en varslingsrapport, ellers vil forespørselen bli ignorert.

#### **Oppsett for Mail RX**

Det er tre mulige innstillinger for dette alternativet På, MDN eller Av.

#### **Motta varsel** "På"

Når det byttes til "På", sendes en fastsatt melding tilbake til senderen for å varsle om vellykket mottak og behandling av meldingen. Disse faste meldingene avhenger av operasjonen som er bestilt av avsenderen.

Rapportmeldingene består av:

VELLYKKET : Mottatt Fra <e-postadresse>

#### **Motta varsel** "MDN"

Når du bytter til "MDN" sendes en rapport som beskrevet over tilbake til senderen hvis den opprinnelige stasjonen sendte "MDN"-feltet for å be om bekreftelse.

#### **Motta varsel** "Av"

Slår av alle former for mottak av varsel Av, ingen melding sendes tilbake til senderen uansett forespørsel.

#### **Merk**

For å motta bekreftelsesmeldingen på riktig måte, må du konfigurere følgende innstillinger.

- Avsender
	- Slå på varsling i Oppsett for e-postoverføring.
	- Bytt topptekst i Oppsett for e-postoverføring til Alt eller Emne+Fra+Til.
- Mottaker
	- Slå på varsling i Oppsett for e-postmottak.

### <span id="page-12-0"></span>**Feilmelding <sup>1</sup>**

Hvis det oppstår en leveringsfeil under sending av en Internettfaks, vil e-postserveren sende en feilmelding tilbake til maskinen og feilmeldingen skrives ut. Hvis det oppstår en feil under mottak av e-post, skrives det ut en feilmelding (Eksempel: "Meldingen sendt til maskinen var ikke i TIFF-F-format").

For å motta feilmeldingen riktig, må du bytte Topptekst i Oppsett for e-postoverføring til Alt eller Emne+Fra+Til.

**2**

<span id="page-13-2"></span><span id="page-13-0"></span>Lagre numre og e-postadresser

Du kan følge anvisningene i *Grunnleggende brukermanual* og *Avansert brukermanual* for informasjon om hvordan du bruker maskinen som en faks etter at du har installert programvaren for Internettfaks. Dette kapitlet forklarer en del operasjoner som er unike for denne Internettfaksmaskinen.

# <span id="page-13-1"></span>**Bruke Direktevalg eller Hurtigvalg <sup>2</sup>**

Du kan stille inn maskinen slik at den gir deg de følgende enkle ringemåtene: Direktevalg, Hurtigvalg og Grupper for gruppesending av fakser og Internettfakser. Du kan også spesifisere standardoppløsning for hvert Direktevalg- og Hurtigvalgnummer. Når du slår et kortnummer, vises navnet (hvis du har lagret det) eller nummeret på displayet. En skanneprofil kan også lagres sammen med faksnummeret eller e-postadressen.

Du mister ikke kortnumrene som er lagret i minnet selv om strømmen går.

En skanneprofil er oppløsningen og andre skanneinnstillinger som du velger når du lagrer et nummer.

#### <span id="page-14-0"></span>**Lagringsalternativer for Direktevalg og Hurtigvalg <sup>2</sup>**

Følgende diagram viser innstillingene som er tilgjengelige for hvert Direktevalg- eller Hurtigvalgnummer. Når du lagrer et nummer eller e-postadresse, ber displayet deg om å velge fra alternativene som vises i følgende trinn.

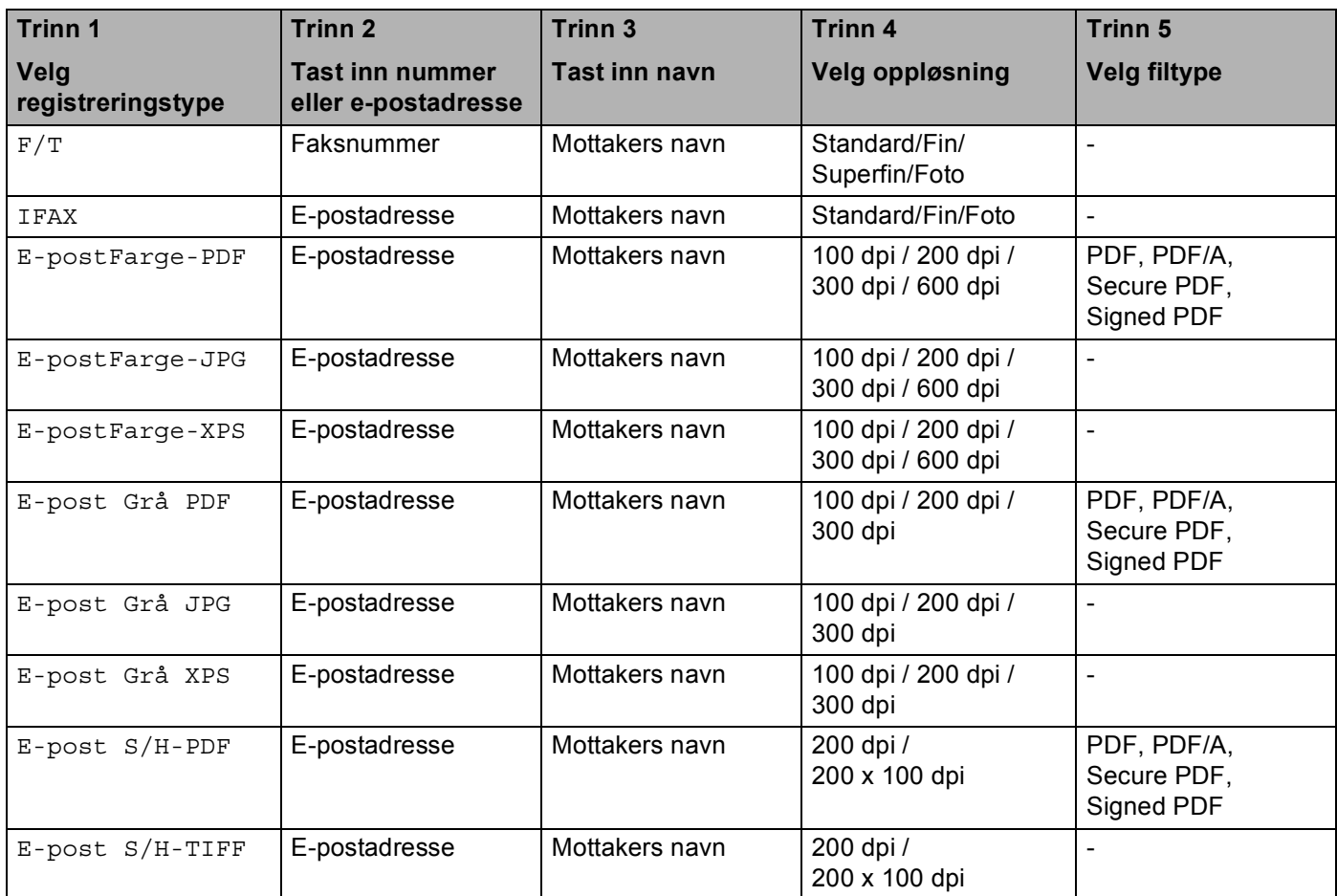

#### **Merk**

- Hvis du velger Signed PDF, må du installere et sertifikat på maskinen med Internett-basert styring. Velg **Configure Signed PDF Settings** (Konfigurer innstillinger for Signert PDF) fra **Administrator Settings**  (Administratorinnstillinger) i Internett-basert styring. For hvordan du installerer et sertifikat, se *Brukerhåndbok for nettverket*.
- Et Signed PDF hjelper til med å forhindre at noen tukler med data og utgir seg å være forfatteren av dokumentet ved å legge et digitalt sertifikat med dokumentet.
- PDF/A er et PDF-filformat ment for langsiktig arkivering. Dette formatet inneholder all den nødvendige informasjonen for å kunne reprodusere dokumentet etter langsiktig oppbevaring.

#### <span id="page-15-0"></span>**Lagre direktevalgnumre <sup>2</sup>**

Maskinen har 8 Direktevalgtaster som du kan tilordne 16 faks- eller telefonnumre til for automatisk oppringing. For å få tilgang til numrene 9 til 16, holder du nede **Shift** mens du trykker på Direktevalg-tasten.

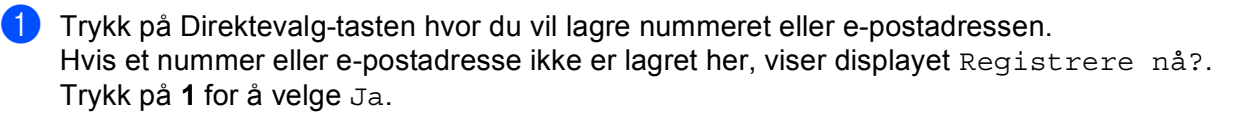

- <span id="page-15-1"></span>**2** Trykk på  $\blacktriangle$  eller  $\blacktriangledown$  for å velge  $F/T$ , IFAX, E-postFarge-PDF, E-postFarge-JPG, E-postFarge-XPS, E-post Grå PDF, E-post Grå JPG, E-post Grå XPS, E-post S/H-PDF eller E-post S/H-TIFF. Trykk på **OK**.
- **3** Angi telefon- eller faksnummeret (opptil 20 tegn) eller e-postadresse (opptil 60 tegn hver). Trykk på **OK**.

#### **Merk**

Hvis du valgte en e-postregistreringstype i trinn @ og lagrer e-postadressen, kan du kun [b](#page-15-1)ruke epostadressen når du er i Skannemodus. Hvis du valgte IFAX-registreringstypen i trinn @ og lagrer epostadressen, kan du kun bruke e-postadressen når du er i Faksmodus.

- 4 Gjør ett av følgende:
	- Skriv inn navnet ved hjelp av talltastaturet (opptil 15 tegn).
		- Trykk på **OK**.
	- Trykk på **OK** for å lagre nummeret eller e-postadressen uten et navn.

**6** Gjør ett av følgende:

- Hvis du vil lagre en faks/skanneoppløsning sammen med nummeret eller e-postadressen, gå til riktig trinn som vist i følgende tabell:
- Hvis du ikke vi[l](#page-17-0) endre standardoppløsningen, trykk på **OK**, gå deretter til trinn **@**.

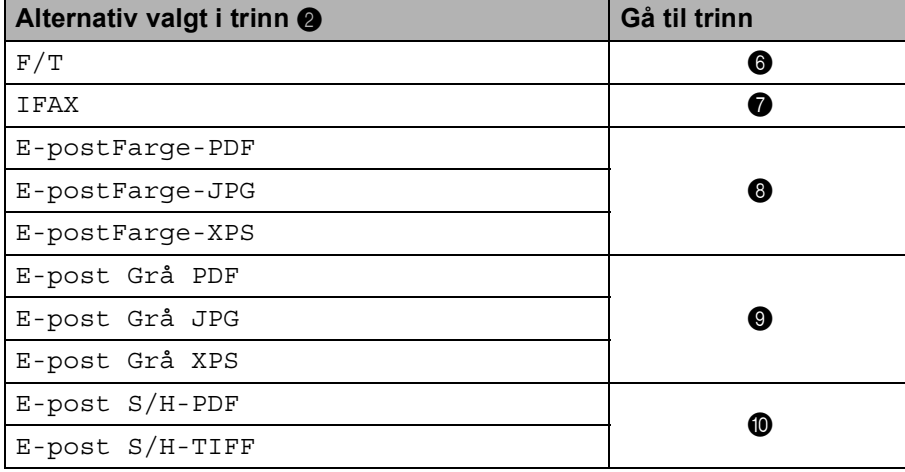

#### **Merk**

Når du gruppesender og har lagret en skanneprofil sammen med nummeret eller e-postadressen, vil skanneprofilen til direktevalget, hurtigvalgnummeret eller gruppenummeret som du velger først, gjelde for gruppesendingen.

- <span id="page-16-0"></span>**6** Trykk på  $\blacktriangle$  eller  $\blacktriangledown$  for å velge Faksoppl:Std., Faksoppl:Fin, Faksoppl:S.fin eller Faksoppl:Foto. Trykk på **OK** og gå ti[l](#page-17-0) trinn **@**.
- <span id="page-16-1"></span>T) Trykk på  $\blacktriangle$  eller  $\blacktriangledown$  for å velge Faksoppl:Std., Faksoppl:Fin eller Faksoppl:Foto. Trykk på OK og gå deretter ti[l](#page-17-0) trinn **@**.
- <span id="page-16-2"></span>**(8)** Trykk på  $\blacktriangle$  eller  $\blacktriangledown$  for å velge Oppl.: 100dpi, Oppl.: 200dpi, Oppl.: 300dpi eller Oppl.: 600dpi. Trykk på **OK**.
	- **H** Hvis du valgte E-post Farge-PDF, gå til trinn  $\mathbf{\oplus}$ .
	- $\blacksquare$  $\blacksquare$  $\blacksquare$  Hvis du valgte E-postFarge-JPG eller E-postFarge-XPS, gå til trinn  $\spadesuit$ .
- <span id="page-16-3"></span>**9)** Trykk på  $\blacktriangle$  eller  $\nabla$  for å velge  $\text{Opp1.:}$  100dpi,  $\text{Opp1.:}$  200dpi eller  $\text{Opp1.:}$  300dpi. Trykk på **OK**.
	- $\blacksquare$  $\blacksquare$  $\blacksquare$  Hvis du valgte E-post Grå PDF, gå til trinn  $\blacksquare$ .
	- $\blacksquare$  $\blacksquare$  $\blacksquare$  Hvis du valgte E-post Grå JPG eller E-post Grå XPS, gå til trinn  $\blacksquare$ .
- <span id="page-17-1"></span>**10** Trykk på  $\triangle$  eller  $\nabla$  for å velge  $\text{Oppl.}: 200\text{dpi}$  eller  $\text{Oppl:} 200x100\text{dpi}.$ Trykk på **OK**.
	- Hvis du valgte  $E$ -post  $S/H$ -PDF, gå til trinn  $\bigoplus$ .
	- Hvis du va[l](#page-17-0)gte  $E$ -post  $S/H$ -TIFF, gå til trinn  $\circledR$ .
- <span id="page-17-2"></span>k Trykk på a eller b for å velge PDF-TYPE: PDF, PDF-TYPE: PDF/A, PDF-TYPE: SPDF eller PDF-TYPE:SiPDF.

Trykk på OK og gå deretter ti[l](#page-17-0) trinn **@**.

# **Merk**

Hvis du valgte Secure PDF (PDF-TYPE: SPDF), blir du bedt om å oppgi et 4-sifret passord ved bruk av tallene 0-9 før du kan starte skanningen.

<span id="page-17-0"></span><sup>12</sup> Trykk på Stop/Exit.

#### <span id="page-18-0"></span>**Lagre Hurtigvalgnumre <sup>2</sup>**

Du kan lagre numre og e-postadresser som du ofte bruker som hurtigvalgnumre, slik at når du vil ringe det nummeret trenger du bare trykke på et par taster (a **Speed Dial**, det tresifrede nummeret og **Mono Start** eller **Colour Start**). Maskinen kan lagre opptil 300 hurtigvalgnumre (001-300).

**1** Trykk på A **Speed Dial** og tast inn et tresifret hurtigvalgnummer (001-300). Hvis et nummer eller e-postadresse ikke er lagret her, viser displayet Registrere nå? Trykk på **1** for å velge Ja.

```
2 Trykk på \blacktriangle eller \blacktriangledown for å velge F/T, IFAX, E-postFarge-PDF, E-postFarge-JPG,
E-postFarge-XPS, E-post Grå PDF, E-post Grå JPG, E-post Grå XPS, E-post S/H-PDF
eller E-post S/H-TIFF.
Trykk på OK.
```
**3** Angi telefon- eller faksnummeret (opptil 20 tegn) eller e-postadresse (opptil 60 tegn hver). Trykk på **OK**.

#### **Merk**

Hvis du valgte en e-postregistreringstype i trinn @ og lagrer e-postadressen, kan du kun [b](#page-18-1)ruke epostadressen når du er i Skannemodus. Hvis du valgte IFAX-registreringstypen i trinn @ og lagrer epostadressen, kan du kun bruke e-postadressen når du er i Faksmodus.

- 4 Gjør ett av følgende:
	- Skriv inn navnet ved hjelp av talltastaturet (opptil 15 tegn).

Trykk på **OK**.

■ Trykk på OK for å lagre nummeret eller e-postadressen uten et navn.

**6** Gjør ett av følgende:

- Hvis du vil lagre en faks/skanneoppløsning sammen med nummeret eller e-postadressen, gå til riktig trinn som vist i følgende tabell:
- Hvis du ikke vi[l](#page-20-0) endre standardoppløsningen, trykk på **OK**, gå deretter til trinn **@**.

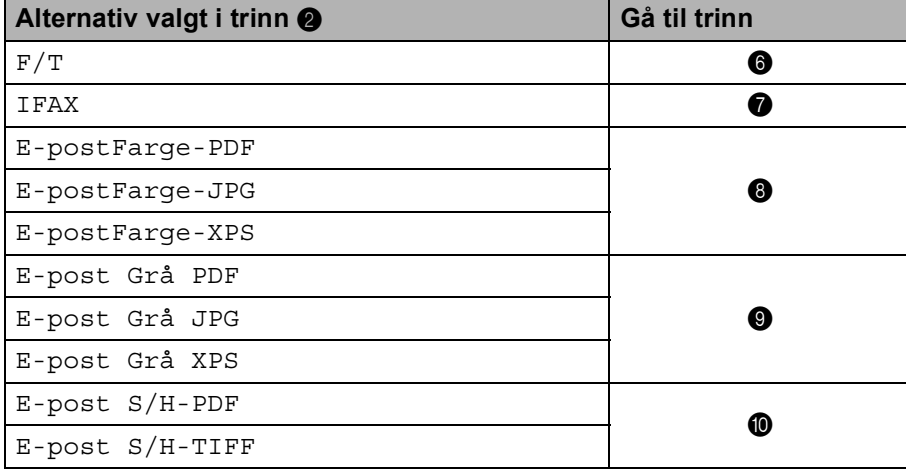

#### **Merk**

Når du gruppesender og har lagret en skanneprofil sammen med nummeret eller e-postadressen, vil skanneprofilen til direktevalget, hurtigvalgnummeret eller gruppenummeret som du velger *først*, gjelde for gruppesendingen.

- <span id="page-19-0"></span>**6** Trykk på  $\blacktriangle$  eller  $\blacktriangledown$  for å velge Faksoppl:Std., Faksoppl:Fin, Faksoppl:S.fin eller Faksoppl:Foto. Trykk på **OK** og gå ti[l](#page-20-0) trinn **@**.
- <span id="page-19-1"></span>T) Trykk på  $\blacktriangle$  eller  $\blacktriangledown$  for å velge Faksoppl:Std., Faksoppl:Fin eller Faksoppl:Foto. Trykk på OK og gå deretter ti[l](#page-20-0) trinn **@**.
- <span id="page-19-2"></span>**(8)** Trykk på  $\blacktriangle$  eller  $\blacktriangledown$  for å velge Oppl.: 100dpi, Oppl.: 200dpi, Oppl.: 300dpi eller Oppl.: 600dpi. Trykk på **OK**.
	- **H** Hvis du valgte E-post Farge-PDF, gå til trinn  $\mathbf{\oplus}$ .
	- $\blacksquare$  $\blacksquare$  $\blacksquare$  Hvis du valgte E-postFarge-JPG eller E-postFarge-XPS, gå til trinn  $\spadesuit$ .
- <span id="page-19-3"></span>**9)** Trykk på  $\blacktriangle$  eller  $\nabla$  for å velge  $\text{Opp1.:}$  100dpi,  $\text{Opp1.:}$  200dpi eller  $\text{Opp1.:}$  300dpi. Trykk på **OK**.
	- $\blacksquare$  $\blacksquare$  $\blacksquare$  Hvis du valgte E-post Grå PDF, gå til trinn  $\blacksquare$ .
	- $\blacksquare$  $\blacksquare$  $\blacksquare$  Hvis du valgte E-post Grå JPG eller E-post Grå XPS, gå til trinn  $\blacksquare$ .
- <span id="page-20-1"></span>**10** Trykk på  $\triangle$  eller  $\nabla$  for å velge  $\text{Oppl.}: 200\text{dpi}$  eller  $\text{Oppl:} 200x100\text{dpi}.$ Trykk på **OK**.
	- Hvis du valgte  $E$ -post  $S/H$ -PDF, gå til trinn  $\bigoplus$ .
	- Hvis du va[l](#page-20-0)gte  $E$ -post  $S/H$ -TIFF, gå til trinn  $\circledR$ .
- <span id="page-20-2"></span>k Trykk på a eller b for å velge PDF-TYPE: PDF, PDF-TYPE: PDF/A, PDF-TYPE: SPDF eller PDF-TYPE:SiPDF.

Trykk på OK og gå deretter ti[l](#page-20-0) trinn **@**.

# **Merk**

Hvis du valgte Secure PDF (PDF-TYPE: SPDF), blir du bedt om å oppgi et 4-sifret passord ved bruk av tallene 0-9 før du kan starte skanningen.

<span id="page-20-0"></span><sup>12</sup> Trykk på Stop/Exit.

#### <span id="page-21-0"></span>**Endre eller slette direktevalg- og hurtigvalgnumre <sup>2</sup>**

Du kan endre eller slette et direktevalg- eller hurtigvalgnummer som allerede har blitt lagret. Displayet vil vise navnet, nummeret eller e-postadressen, og hvis nummeret har en planlagt jobb, som en utsatt faks eller et faksvideresendingsnummer, viser det en melding.

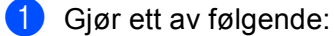

For å endre eller slette et lagret direktevalgnummer, trykk på **Menu**, **2**, **3**, **1**.

Trykk på direktevalgnummer-tasten du vil endre.

For å endre eller slette et lagret hurtigvalgnummer, trykk på **Menu**, **2**, **3**, **2**.

Tast inn hurtigvalgnummeret du vil endre og trykk deretter på **OK**.

2 Giør ett av følgende:

■ For å en[d](#page-21-1)re lagret data, trykk på 1. Gå til trinn **❹**.

- **For å slette lagret data, trykk på 2 og gå til trinn**  $\odot$ **.**
- <span id="page-21-2"></span>**3** For å slette lagret data, trykk på 1 og gå til trinn **®**.
- <span id="page-21-1"></span> $\overline{4}$  Trykk på  $\overline{\phantom{a}}$  eller  $\overline{\phantom{a}}$  for å velge  $F/T$ , IFAX, E-postFarge-PDF, E-postFarge-JPG, E-postFarge-XPS, E-post Grå PDF, E-post Grå JPG, E-post Grå XPS, E-post S/H-PDF eller E-post S/H-TIFF. Trykk på **OK**.
- **6.** Rediger navnet, nummeret eller e-postadressen etter følgende instruksjon. Når du er ferdig med redigeringen, trykker du på **OK**.
	- For å redigere det lagrede navnet, nummeret eller e-postadressen, trykk på  $\triangleleft$  eller  $\triangleright$  for å plassere markøren under tegnet du vil endre og trykk på **Clear**. Tast deretter inn riktig tegn.
- 6 Gjør ett av følgende:
	- Hvis du vil lagre en faks/skanneoppløsning sammen med nummeret eller e-postadressen, gå til neste trinn som vist i følgende tabell:
	- Hvis du ikke vil endre standardoppløsningen, trykk på OK, gå deretter til trinn **®**.

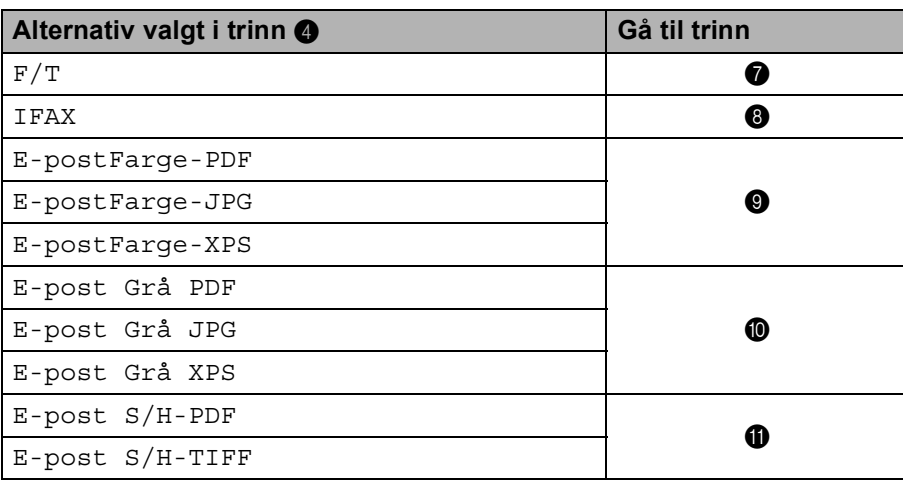

Lagre numre og e-postadresser

<span id="page-22-4"></span><span id="page-22-3"></span><span id="page-22-2"></span><span id="page-22-1"></span>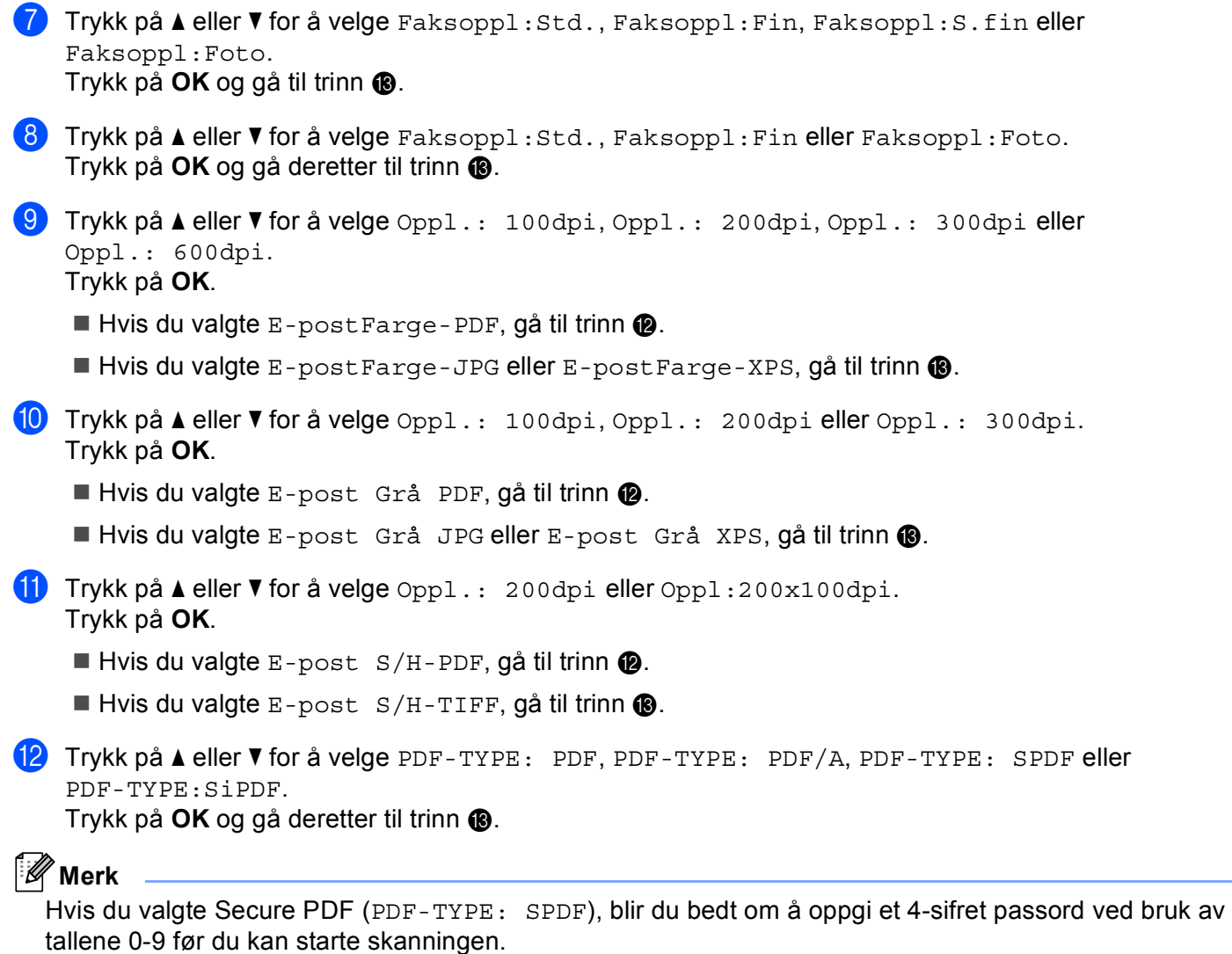

<span id="page-22-6"></span><span id="page-22-5"></span><span id="page-22-0"></span>**13** Trykk på Stop/Exit.

# <span id="page-23-0"></span>**Flere måter å lagre nummer på <sup>2</sup>**

#### <span id="page-23-1"></span>**Sette opp grupper for gruppesending <sup>2</sup>**

Hvis du ofte sender samme melding til mange faksnumre eller e-postadresser, kan du opprette en gruppe.

Grupper lagres på en Direktevalg-tast eller et Hurtigvalgnummer. Hver grupper bruker en Direktevalg-tast eller en Hurtigvalgposisjon. Du kan da sende faksmeldingen til alle numrene som er lagret i en gruppe ved å bare trykke på en Direktevalg-tast eller taste inn et Hurtigvalgnummer, og deretter trykke på **Mono Start**.

Før du kan legge til numre i en gruppe, må du lagre dem som Direktevalg- eller Hurtigvalgnummer. Du kan ha opptil 20 små grupper, eller du kan tildele én stor gruppe opptil 315 numre.

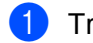

a Trykk på **Menu**, **2**, **3**, **3**.

- b Velg Direktevalg-tasten eller Hurtigvalgposisjonen hvor du vil lagre gruppen.
	- Trykk på en Direktevalg-tast.
	- Trykk på **A Speed Dial** og tast deretter inn den tresifrede Hurtigvalgposisjonen.

Trykk på **OK**.

- **3** Bruk talltastaturet til å taste inn et gruppenummer (01 til 20). Trykk på **OK**.
- <span id="page-23-2"></span>**4** Trykk på  $\blacktriangle$  eller  $\nabla$  for å velge Faks/IFAX, E-postFarge-PDF, E-postFarge-JPG, E-postFarge-XPS, E-post Grå PDF, E-post Grå JPG, E-post Grå XPS, E-post S/H-PDF eller E-post S/H-TIFF. Trykk på **OK**.

#### **Merk**

Du kan ikke stille inn Faks/IFAX og e-postregistreringstype i en gruppe.

5) For å legge til Direktevalg- eller Hurtigvalgnummer følger du anvisningene under:

For Direktevalgnumre, trykk på Direktevalg-tastene én etter én.

■ For Hurtigvalgnumre, trykk på **A Speed Dial** og tast deretter inn den tresifrede Hurtigvalgposisjonen.

Displayet vil vise dine valgte Direktevalgnumre med et  $*$  og Hurtigvalgnumre med en # (for eksempel  $*006, #009$ ).

**6** Trykk på **OK** når du er ferdig med å legge til numre.

Gjør ett av følgende:

■ Skriv inn navnet ved hjelp av talltastaturet (opptil 15 tegn). (For informasjon om hvordan du skriver inn teksten, se *Grunnleggende brukermanual*.)

Trykk på **OK**.

■ Trykk på OK for å lagre gruppen uten et navn.

**8** Still inn oppløsningen sammen med gruppen med det neste trinnet, som vist i følgende tabell.

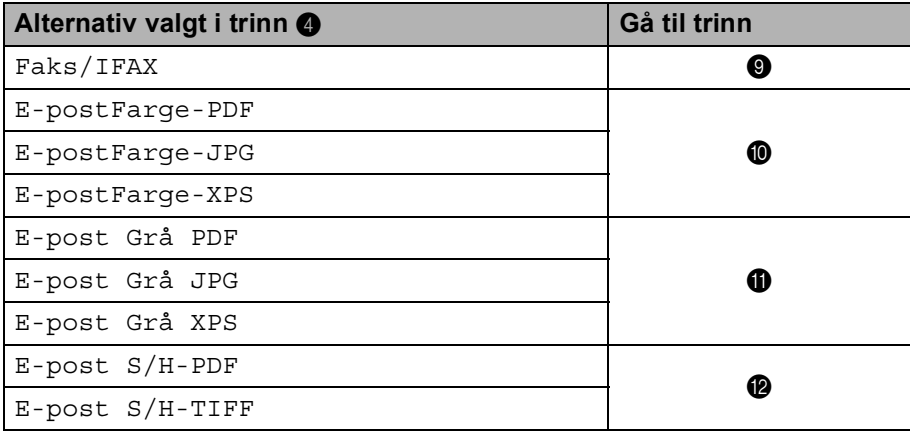

<span id="page-24-0"></span>**i** Trykk på  $\blacktriangle$  eller  $\blacktriangledown$  for å velge Faksoppl:Std., Faksoppl:Fin, Faksoppl:S.fin eller Faksoppl:Foto.

Trykk på OK og gå deretter til tri[n](#page-25-1)n **@**.

#### **Merk**

Hvis du har lagt til IFAX-registreringstype Direktevalg eller Hurtigvalgnumre til en gruppe, kan du ikke velge Faksoppl:S.fin.

<span id="page-24-1"></span>10 Trykk på ▲ eller  $\P$  for å velge Oppl.: 100dpi, Oppl.: 200dpi, Oppl.: 300dpi eller Oppl.: 600dpi.

Trykk på **OK**.

- Hvis du valgte  $E$ -post Farge-PDF, gå til trinn  $\circledR$ .
- **H** Hvis du valgte E-postFarge-JPG eller E-postFarge-XPS, gå til tri[n](#page-25-1)n  $\bullet$ .

<span id="page-24-2"></span>**i)** Trykk på  $\blacktriangle$  eller  $\nabla$  for å velge  $\text{Opp1.: } 100\text{dpi}, \text{Opp1.: } 200\text{dpi}$  eller  $\text{Opp1.: } 300\text{dpi}.$ Trykk på **OK**.

- Hvis du valgte  $E$ -post Grå PDF, gå til trinn  $\circledR$ .
- $\blacksquare$  Hvis du valgte E-post Grå JPG eller E-post Grå XPS, gå til tri[n](#page-25-1)n  $\blacksquare$ .

<span id="page-25-2"></span><span id="page-25-0"></span>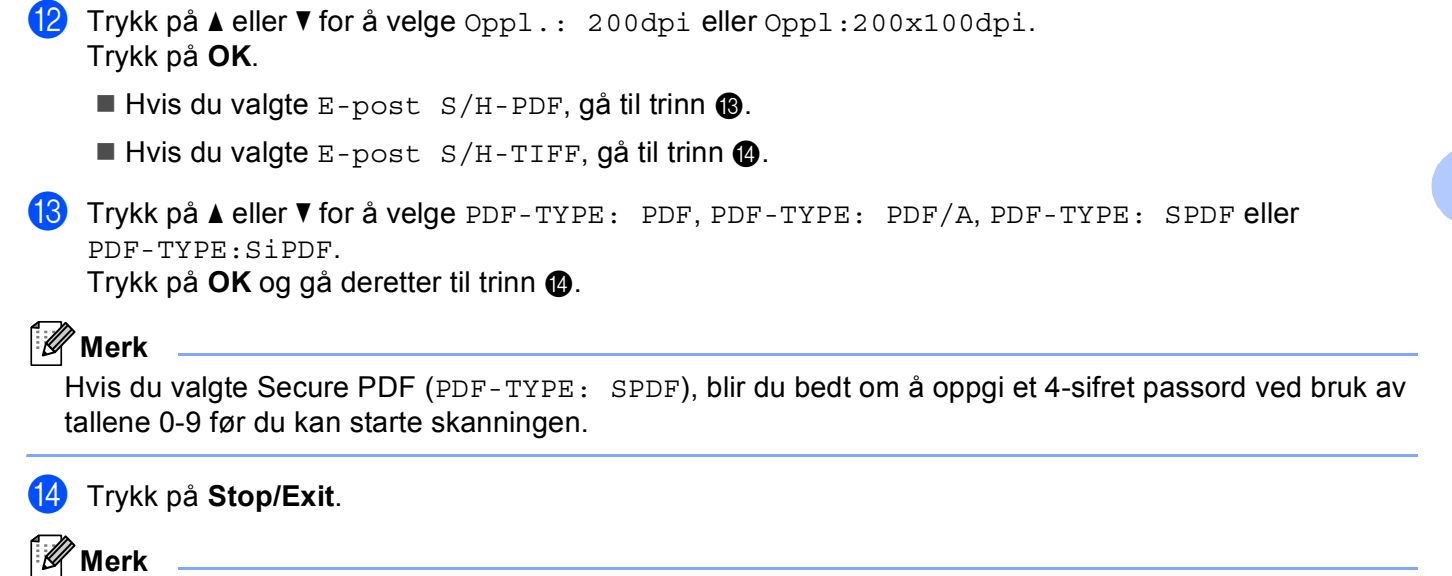

<span id="page-25-1"></span>Gruppesending av faks kan bare gjøres i svart-hvitt.

#### <span id="page-26-0"></span>**Gruppesending (kun svart-hvitt) <sup>2</sup>**

Med Gruppesending kan du sende samme melding til mer enn ett faksnummer eller e-postadresse. Du kan inkludere Grupper, Direktevalg, Hurtigvalgnumre og opptil 50 manuelt oppringte numre i samme gruppesending.

Du kan gruppesende til opptil 366 ulike numre eller e-postadresser. Dette avhenger av hvor mange grupper, tilgangskoder eller kredittkortnumre du har lagret, og hvor mange utsatte eller lagrede fakser som er i minnet.

#### **Før du starter gruppesendingen <sup>2</sup>**

Direktevalg- og Hurtigvalgnumre må lagres i minnet på maskinen før de kan brukes i en gruppesending.

Gruppenumre må også lagres i minnet på maskinens minne før de kan brukes i en gruppesending. Gruppenumre kan inkludere flere lagrede Direktevalg- og Hurtigvalgnumre for enklere oppringing.

#### **Slik gruppesender du en faks <sup>2</sup>**

<span id="page-26-1"></span>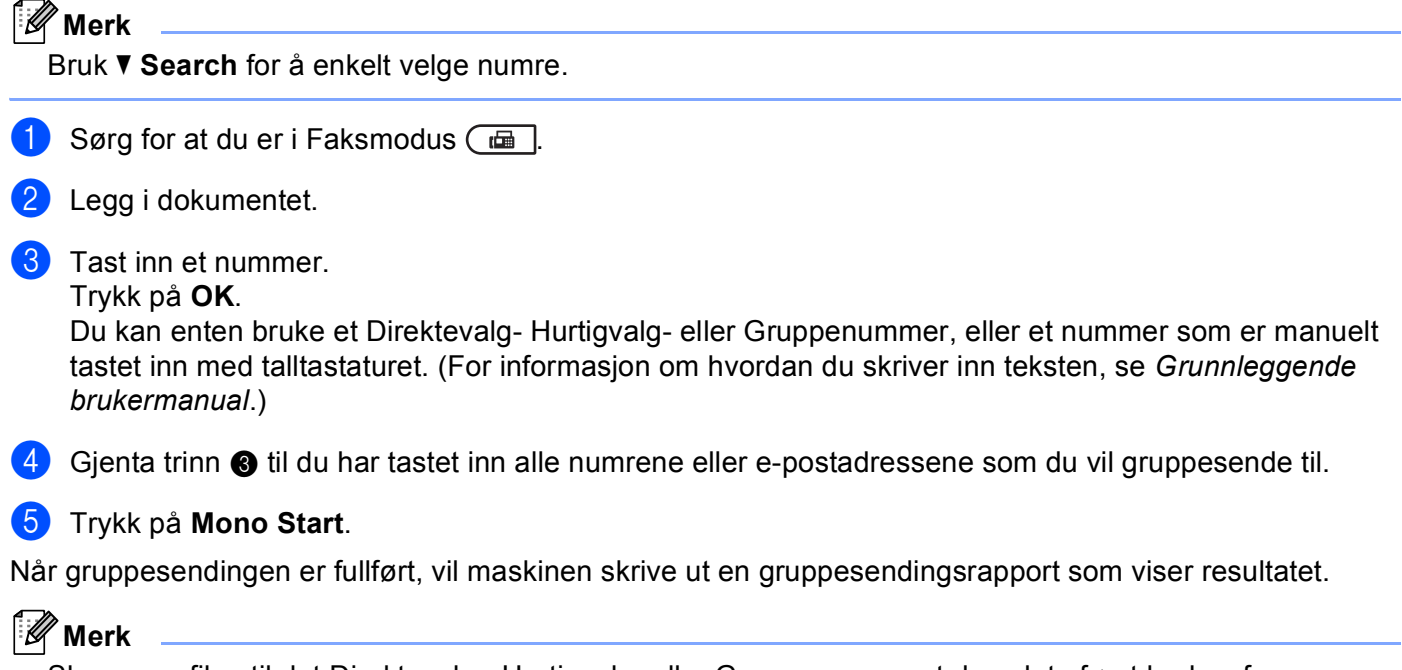

Skanneprofilen til det Direktevalg-, Hurtigvalg- eller Gruppenummeret du valgte først brukes for gruppesendingen.

**3**

# <span id="page-27-0"></span>**Oppsett av kontrollpanel <sup>3</sup>**

# <span id="page-27-1"></span>**E-post/IFAX-meny <sup>3</sup>**

Med E-post/IFAX-menyvalgene i kontrollpanelet kan du sette opp Brother-maskinen for nettverkskonfigurasjonen din. (For mer informasjon om hvordan du bruker kontrollpanelet, se *Grunnleggende brukermanual*.) Trykk på **Menu** trykk deretter på **∆** eller **▼** for å velge Nettverk. Trykk på **∆** eller ▼ for å velge E-post/IFAX. Gå til menyvalget du vil konfigurere. (For ytterligere informasjon om menyen, se *[Funksjonstabell og standard fabrikkinnstillinger](#page-36-1)* på side 34.)

Før du sender eller mottar en Internettfaks, må du konfigurere Brother-maskinen din til å kommunisere med nettverket og e-postserveren. Du må sørge for følgende: En riktig konfigurert IP-adresse for maskinen din, en e-postadresse for maskinen din, IP-adresse(r) til e-postserver(ne), postkassenavn og passord til Brothermaskinen din. Hvis du er usikker på noen av disse tingene, tar du kontakt med systemadministratoren din.

For detaljer om hvordan du konfigurerer maskinens IP-adresse, se *Brukerhåndbok for nettverket*.

Hvis du allerede har konfigurert maskinen din til å kommunisere med nettverket ditt, kan du konfigurere E-post/IFAX-menyvalgene.

### <span id="page-27-2"></span>**E-post / IFAX <sup>3</sup>**

Denne menyen har fem valgt: Mail address, Konfig. server, Setup mail RX, Setup mail TX og Setup relay. Ettersom denne delen krever inntasting av ganske mange bokstaver, vil du kanskje finne det lettere å bruke Internett-basert styring og din foretrukne nettleser til å konfigurere disse innstillingene. Disse innstillingene må konfigureres for at IFAX-funksjonen skal fungere. (For mer informasjon om Internettfaks, se *[Internettfaks](#page-3-2)* på side 1.)

Du kan også taste bokstaven du ønsker å bruke ved å trykke flere ganger på den aktuelle siffertasten på maskinens kontrollpanel. (For å skrive tekst, se *Grunnleggende brukermanual*.)

#### **Postadresse <sup>3</sup>**

Du kan stille inn maskinens e-postadresse.

#### **Oppsett for server <sup>3</sup>**

#### **SMTP**

■ SMTP-server

Dette feltet viser nodenavnet eller IP-adressen til en SMTP-server (utgående e-postserver) i ditt nettverk.

(F.eks., "mailhost.brothermail.net" eller "192.000.000.001")

■ SMTP-port

Dette feltet viser SMTP-portnummeret (for utgående e-post) i ditt nettverk.

Godkjenning for SMTP

Du kan spesifisere sikkerhetsmetoden for e-postvarsling. (For detaljer om sikkerhetsmetodene for epostvarsling, se *Brukerhåndbok for nettverket*.)

■ SMTP SSL/TLS

Du kan velge krypteringsmetoden mellom maskinen og SMTP-serveren.

Bekreft sertifikat

Du kan aktivere eller deaktivere bruk av sikkerhetssertifikatet mellom maskinen og SMTP-serveren.

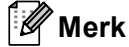

For mer informasjon om sikkerhetssertifikatet, se *Sikkerhetsfunksjoner* i *Brukerhåndbok for nettverket*.

#### **POP3**

■ POP3-server

Dette feltet viser nodenavnet eller IP-adressen for POP3-serveren (innkommende e-postserver) som brukes av Brother-maskinen. Denne adressen er nødvendig for at internettfaks-funksjonen skal fungere korrekt.

(F.eks., "mailhost.brothermail.net" eller "192.000.000.001")

■ POP3-port

Dette feltet viser POP3-portnummeret (for innkommende e-post) som brukes av Brother-maskinen.

■ Postkassenavn

Du kan spesifisere et postkassenavn på POP3-serveren der Internett-utskriftsjobber skal hentes.

■ Postkassepassord

Du kan spesifisere passordet for POP3-serverkontoen der Internett-utskriftsjobber skal hentes.

```
Merk
```
Hvis du vil sette opp uten passord, legger du inn et enkelt mellomrom.

**POP3 SSL/TLS** 

Du kan velge krypteringsmetoden mellom maskinen og POP3-serveren.

■ Bekreft sertifikat

Du kan aktivere eller deaktivere bruk av sikkerhetssertifikatet mellom maskinen og POP3-serveren.

**Merk**

For mer informasjon om sikkerhetssertifikatet, se *Sikkerhetsfunksjoner* i *Brukerhåndbok for nettverket*.

■ APOP

Du kan aktivere eller deaktivere APOP (Authenticated Post Office Protocol).

#### **Oppsett for Mail RX <sup>3</sup>**

#### **Auto Polling**

Når denne innstillingen er satt til På, sjekker maskinen automatisk POP3-serveren for nye meldinger.

#### **Pollefrekvens**

Stiller inn intervallet for sjekking av nye meldinger på POP3-serveren (standard er 10Min).

#### **Topptekst**

Denne delen lar innholdet i meldingshodet skrives ut når den mottatte meldingen skrives ut.

#### **Slett feilaktige e-post**

Når dette alternativet er satt til På, sletter maskinen automatisk feilaktige e-poster som den ikke kan motta fra POP3-serveren.

#### **Varsling**

Varslingsfunksjonen lar en mottaksbekreftelse bli sendt til avsenderstasjonen når en Internettfaks er mottatt. Funksjonen virker bare med Internettfaksmaskiner som støtter "MDN"-spesifikasjonen.

#### **Oppsett for Mail TX <sup>3</sup>**

#### **Avsender info**

Dette feltet viser emnet som tilhører Internettfaksdataen som sendes fra Brother-maskinen til en datamaskin (standard er "Internet fax job").

#### **Begrensning**

Noen e-postservere vil ikke la deg sende svært store dokumenter som e-post (systemadministrator setter ofte en øvre grense for størrelsen på e-postmeldinger). Når denne funksjonen er aktivert, vil maskinen vise Minnet er fullt når du prøver å sende e-postdokumenter på over 1 MB. Dokumentet blir ikke sendt, og en feilrapport skrives ut. Dokumentet du skal sende, bør da inndeles i flere mindre dokumenter som godtas av e-postserveren. (For din informasjon, tilsvarer et 42 siders dokument basert på ITU-T testside #1 en datamengde på omtrent 1 MB.)

#### **Varsling**

Varslingsfunksjonen lar en mottaksbekreftelse bli sendt til avsenderstasjonen når en Internettfaks er mottatt. Funksjonen virker bare med Internettfaksmaskiner som støtter "MDN"-spesifikasjonen.

#### **Oppsett for videresending <sup>3</sup>**

#### **Videresending**

Denne funksjonen lar Brother-maskinen motta et dokument via Internett, og deretter videresende det til andre faksmaskiner via vanlige telefonlinjer.

#### **Videresendingsdomene**

Du kan registrere domenenavnene (maks. 10) som har tillatelse til å bestille en videresending.

#### **Videresendingsrapport**

En videresendingsrapport kan skrives ut fra maskinen som vil fungere som videresendingsstasjon for alle videresendinger.

Den primære funksjonen er å skrive ut rapporter om alle videresendte gruppesendinger som er sendt gjennom maskinen. Merk: For å bruke denne funksjonen, må du tildele videresendingsdomenet i delen "Betrodde domener" under innstillinger for videresending.

## **Merk**

For mer informasjon om videresending, se *[Videresending](#page-8-2)* på side 6.

## <span id="page-31-0"></span>**Skanne til e-post (e-postserver) <sup>3</sup>**

Når du velger Skann til e-post (e-postserver), kan du skanne et dokument i svart-hvitt eller farge og sende det direkte til en e-postadresse fra maskinen. Du kan velge PDF, PDF/A, Secure PDF, Signed PDF eller TIFF for svart-hvitt og PDF, PDF/A, Secure PDF, Signed PDF, XPS eller JPEG for farge eller grå.

<span id="page-31-4"></span><span id="page-31-3"></span><span id="page-31-2"></span><span id="page-31-1"></span>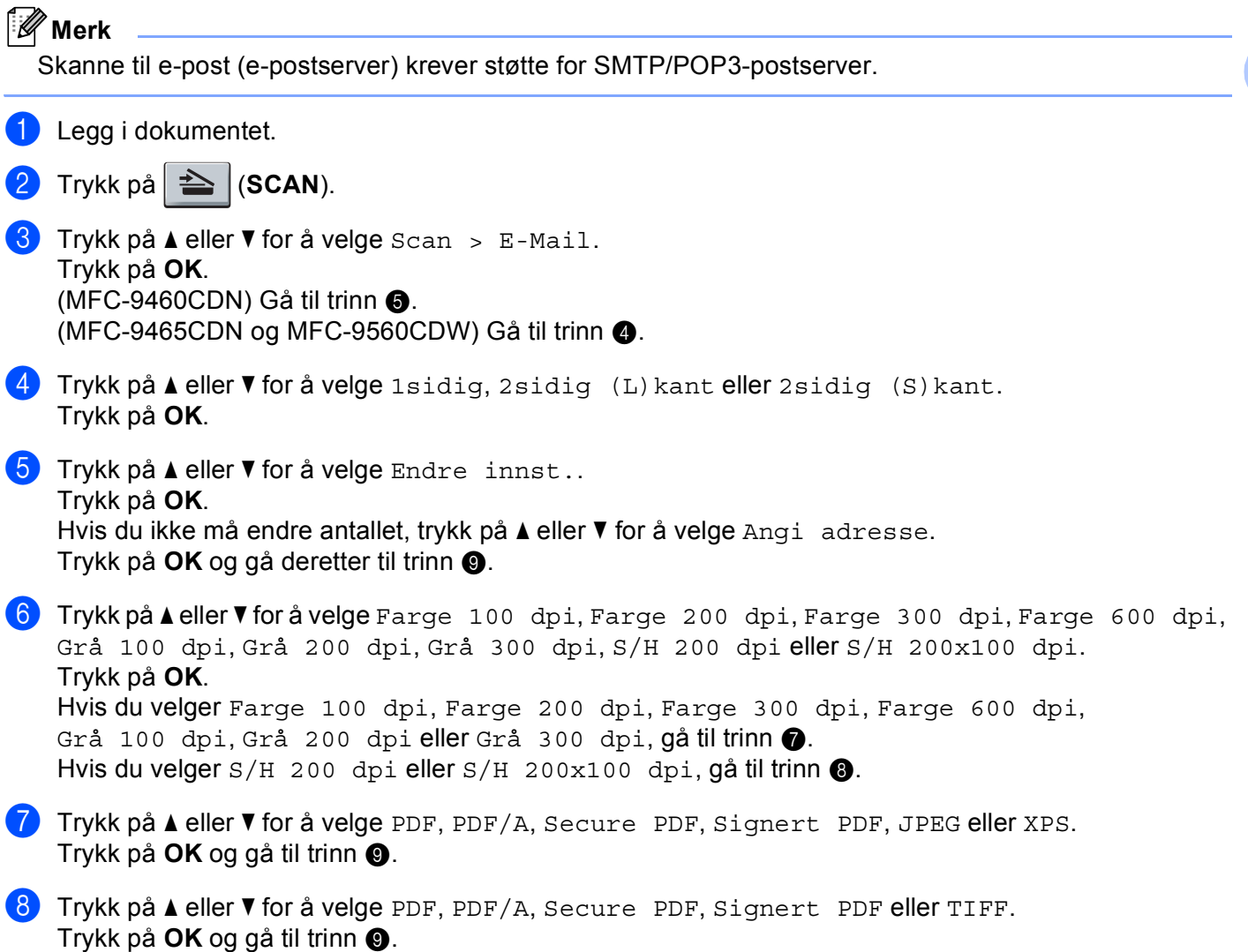

# **Merk**

- PDF/A er et PDF-filformat ment for langsiktig arkivering. Dette formatet inneholder all den nødvendige informasjonen for å kunne reprodusere dokumentet etter langsiktig oppbevaring.
- Hvis du velger Secure PDF, blir du bedt om å oppgi et 4-sifret passord ved bruk av tallene 0-9 før du kan starte skanningen.
- Hvis du velger Signert PDF, må du installere et sertifikat på maskinen med Internett-basert styring.

Velg **Configure Signed PDF Settings** (Konfigurer innstillinger for Signert PDF) fra **Administrator Settings** (Administratorinnstillinger) i Internett-basert styring. For hvordan du installerer et sertifikat, se *Brukerhåndbok for nettverket*.

- Et Signed PDF hjelper til med å forhindre at noen tukler med data og utgir seg å være forfatteren av dokumentet ved å legge et digitalt sertifikat med dokumentet.
- <span id="page-32-0"></span>**9** Displayet ber deg om å oppgi en adresse. Tast inn e-postadressen du vil sende til fra talltastaturet eller bruk Direktevalg-tasten eller Hurtigvalgnummer. Trykk på **Mono Start** eller **Colour Start**.

Maskinen starter skanningen.

#### **Merk**

Du kan lagre skanneoppløsningen (Skanneprofil) for hver lagret e-postadresse i et Direktevalg- eller Hurtigvalgnummer. (Se *[Bruke Direktevalg eller Hurtigvalg](#page-13-1)* på side 11.)

#### **Bruke Direktevalg eller Hurtigvalgnummer <sup>3</sup>**

Du kan også skanne et dokument direkte til en adresse du registrerte i et Direktevalg- eller Hurtigvalgnummer. Når du skanner dokumentet, brukes innstillingene du registrerte med Direktevalg eller Hurtigvalg for kvaliteten og filtypen. Kun Direktevalg eller Hurtigvalg med en registrert e-postadresse kan brukes når du skanner data med Direktevalg eller Hurtigvalg. (Internettfaksadresser kan ikke brukes.)

- $\blacksquare$  Legg i dokumentet.
- Trykk på  $\geq$  (SCAN).

**63** Velge Direktevalg eller Hurtigvalgnummer. Hvis maskinen din støtter tosidig skanning og du vil skanne begge sider av dokumentet ditt, trykk på **Duplex**.

d Trykk på **Mono Start** eller **Colour Start**. Maskinen starter skanningen.

#### **Merk**

Du kan lagre skanneoppløsningen (Skanneprofil) for hver lagret e-postadresse i et Direktevalg- eller Hurtigvalgnummer. (Se *[Bruke Direktevalg eller Hurtigvalg](#page-13-1)* på side 11.)

#### <span id="page-33-0"></span>**Slik stiller du inn en ny standard for filstørrelsen (For Skanne til e-post (e-postserver)) <sup>3</sup>**

Du kan sette din egen standardinnstilling for filstørrelsen. For en skanning med høyere kvalitet, velg den store filstørrelsen. For en mindre filstørrelse, velg den mindre filstørrelsen.

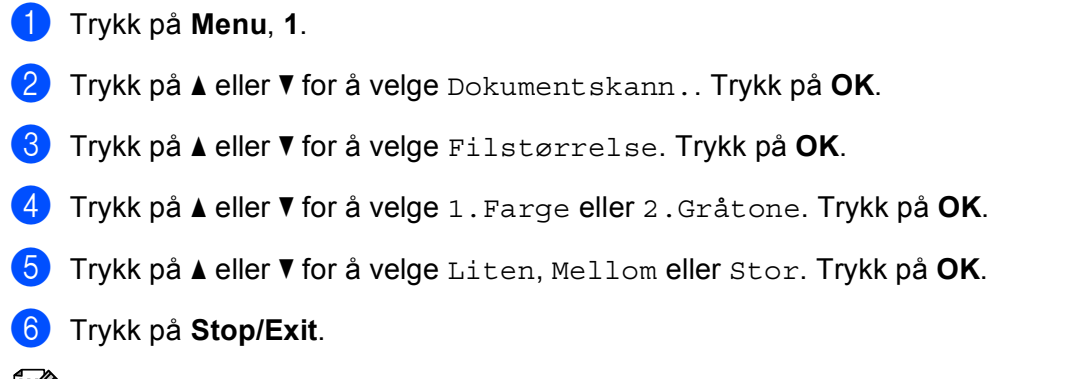

#### **Merk**

Du kan ikke velge filstørrelsen når du skanner et dokument i svart-hvitt. Svart/hvitt-dokumenter lagres i TIFF-filformatet og dataen komprimeres ikke.

#### <span id="page-33-1"></span>**Slik stiller du inn en ny standard for tosidig skannemodus (For Skanne til e-post (e-postserver)) (For MFC-9465CDN og MFC-9560CDW) <sup>3</sup>**

Du kan sette din egen standardinnstilling for den tosidige skannemodusen. Du kan velge fra to ulike typer layout, lang kant eller kort kant.

- a Trykk på **Menu**, **1**.
- b Trykk på a eller b for å velge Dokumentskann.. Trykk på **OK**.
- c Trykk på a eller b for å velge 2sidig skann.. Trykk på **OK**.
- d Trykk på a eller b for å velge Lang kant eller Kort kant. Trykk på **OK**.
- **5** Trykk på **Stop/Exit**.

#### <span id="page-34-0"></span>**Faks til server <sup>3</sup>**

Funksjonen Faks til server lar maskinen skanne et dokument og sende det via nettverket til en annen faksserver. Dokumentet vil så bli sendt fra faksserveren som faksdata til målnummeret over vanlige telefonlinjer. Når funksjonen Faks til server er stilt inn til På sendes alle automatiske faksutsendelser fra maskinen til faksserveren for fakssending. Du kan fortsette å sende en faks direkte fra maskinen ved hjelp av den manuelle faksfunksjonen.

For å sende et dokument til faksserveren må riktig syntaks brukes for den serveren. Nummeret til destinasjonsfaksen må sendes med et prefiks og et suffiks som samsvarer med parameterne som brukes av faksserveren. I de fleste tilfeller er syntaksen for prefikset "fax=", og syntaksen for suffikset tilsvarer domenenavnet til faksserverens e-postgateway. Symbolet "@" i må også være med i begynnelsen av suffikset. Prefiks- og suffiksinformasjonen må lagres i maskinen før du kan bruke faks til server-funksjonen. Destinasjonsfaksnummer kan lagres i Direktevalg- eller Hurtigvalgposisjonene eller tastes inn med talltastaturet (opptil 20 tall). Hvis du for eksempel vil sende et dokument på faks til destinasjonsnummeret 123-555-0001, bruker du følgende syntaks.

**Suffiks** Prefiks 123-555-0001@faxserver.companyname.com fax Destinasjonens faksnummer

**Merk**

Faksserverapplikasjonen din må støtte en e-postgateway.

#### **Stille inn Faks til server til På**

Du kan lagre prefiks-/suffiksadressene for faksserveren i maskinen.

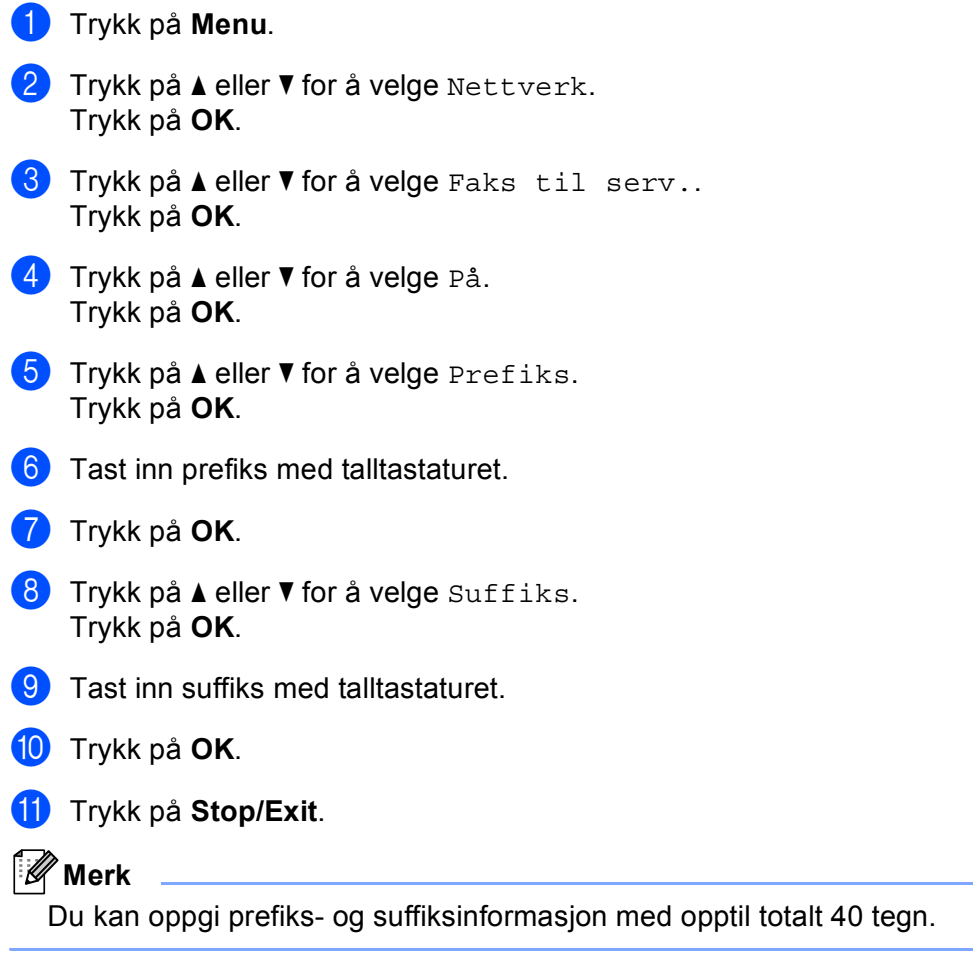

#### **Slik betjener du Faks til server <sup>3</sup>**

- **4** Legg dokumentet i den automatiske dokumentmateren eller på skannerglassplaten.
- **2** Tast inn faksnummeret.
- <sup>8</sup> Maskinen vil sende meldingen over et TCP/IP-nettverk til faksserveren.

# <span id="page-36-1"></span><span id="page-36-0"></span>**Funksjonstabell og standard fabrikkinnstillinger <sup>3</sup>**

Standardinnstillingene vises i fet skrift med en stjerne.

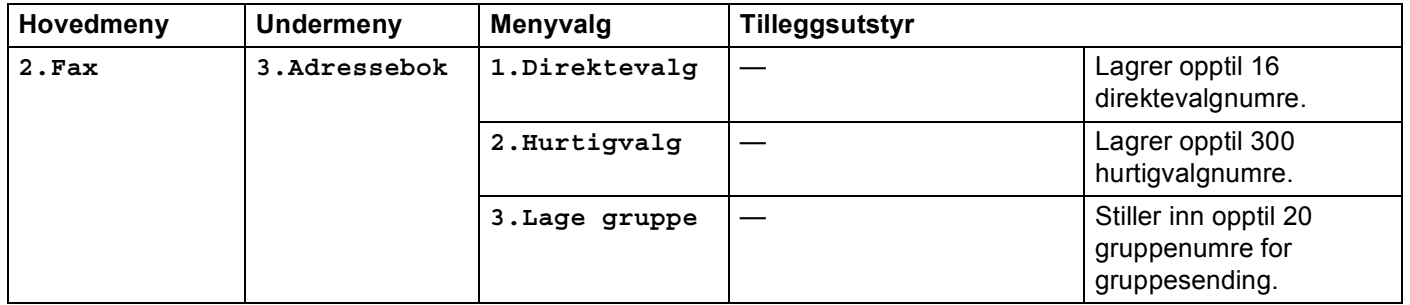

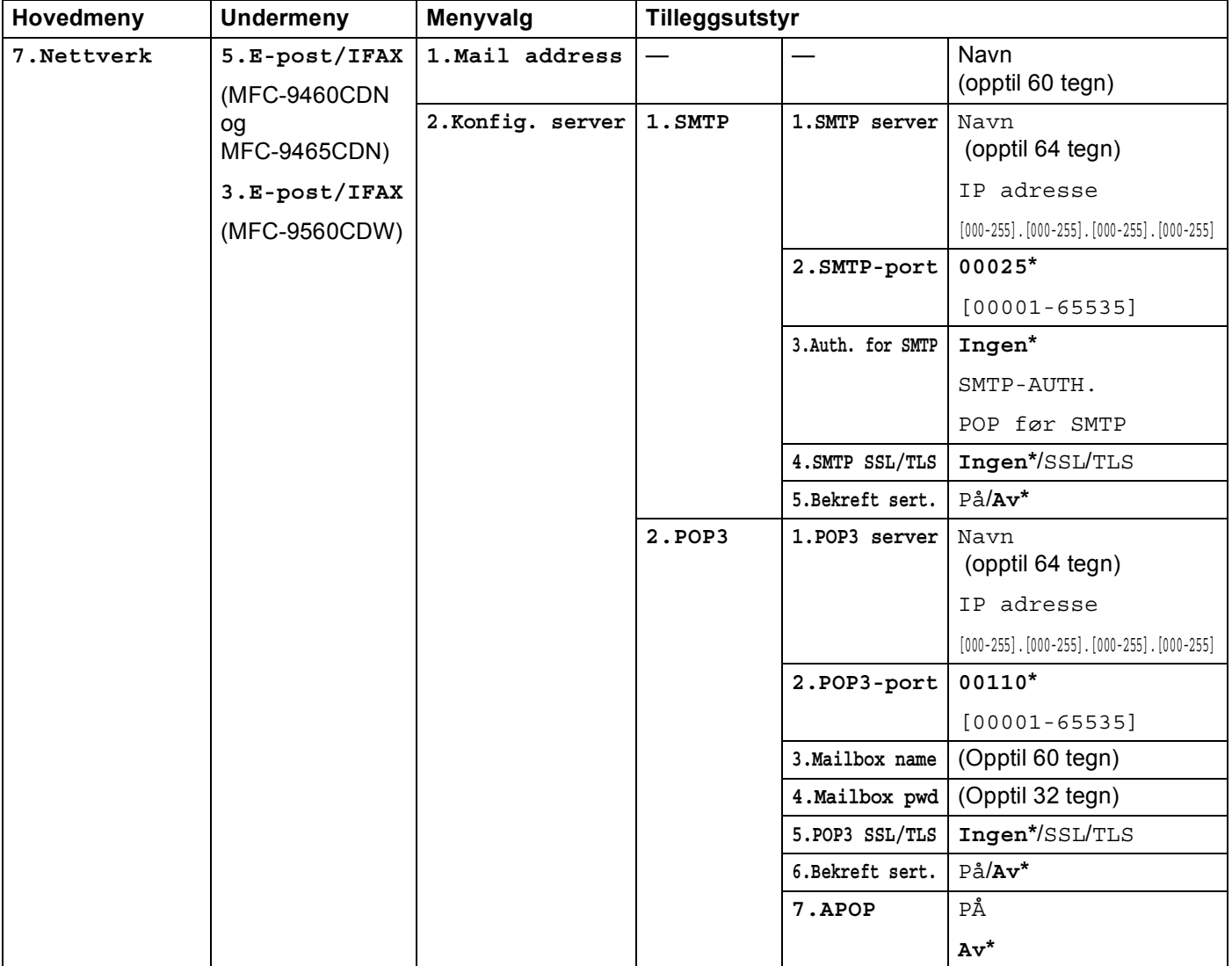

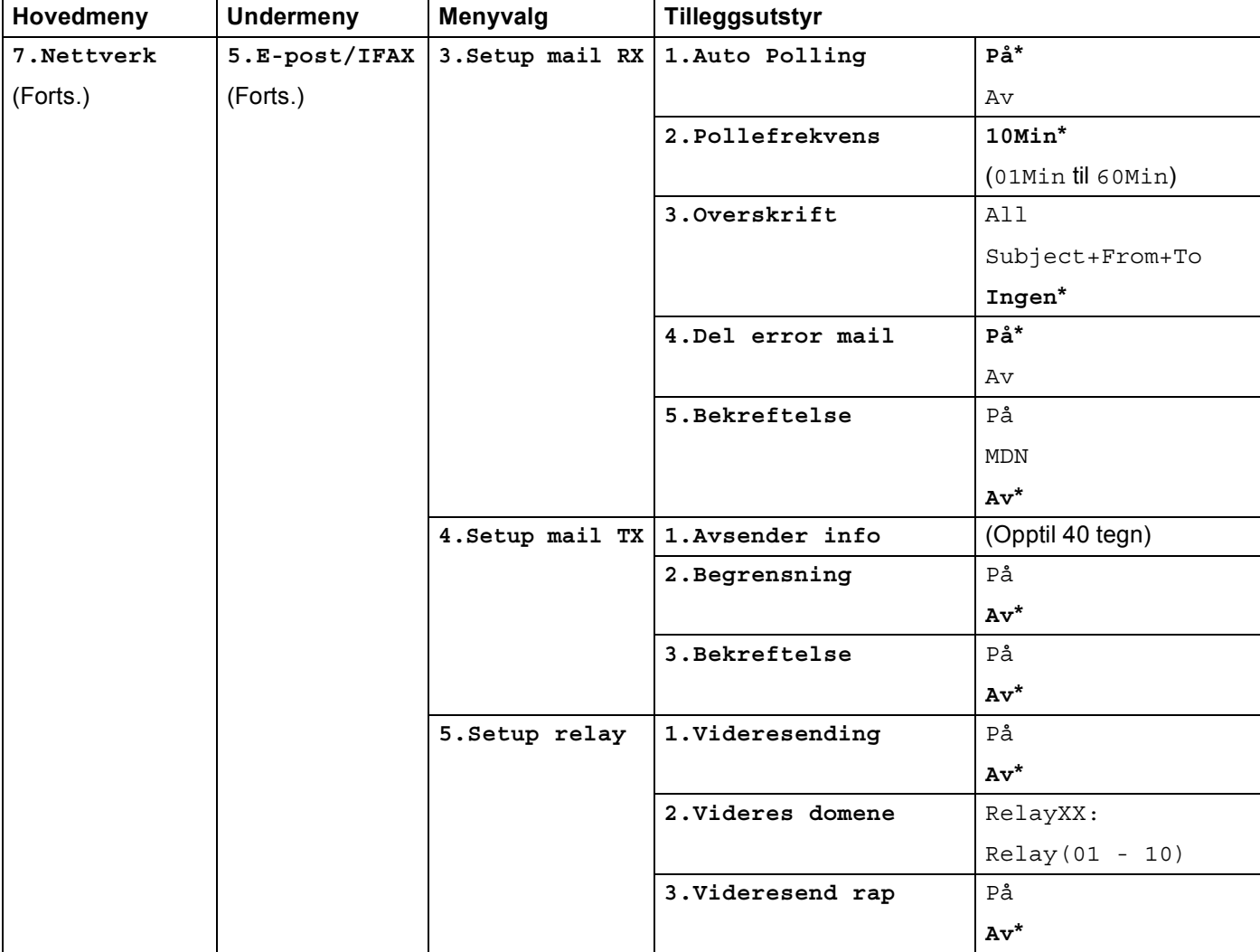

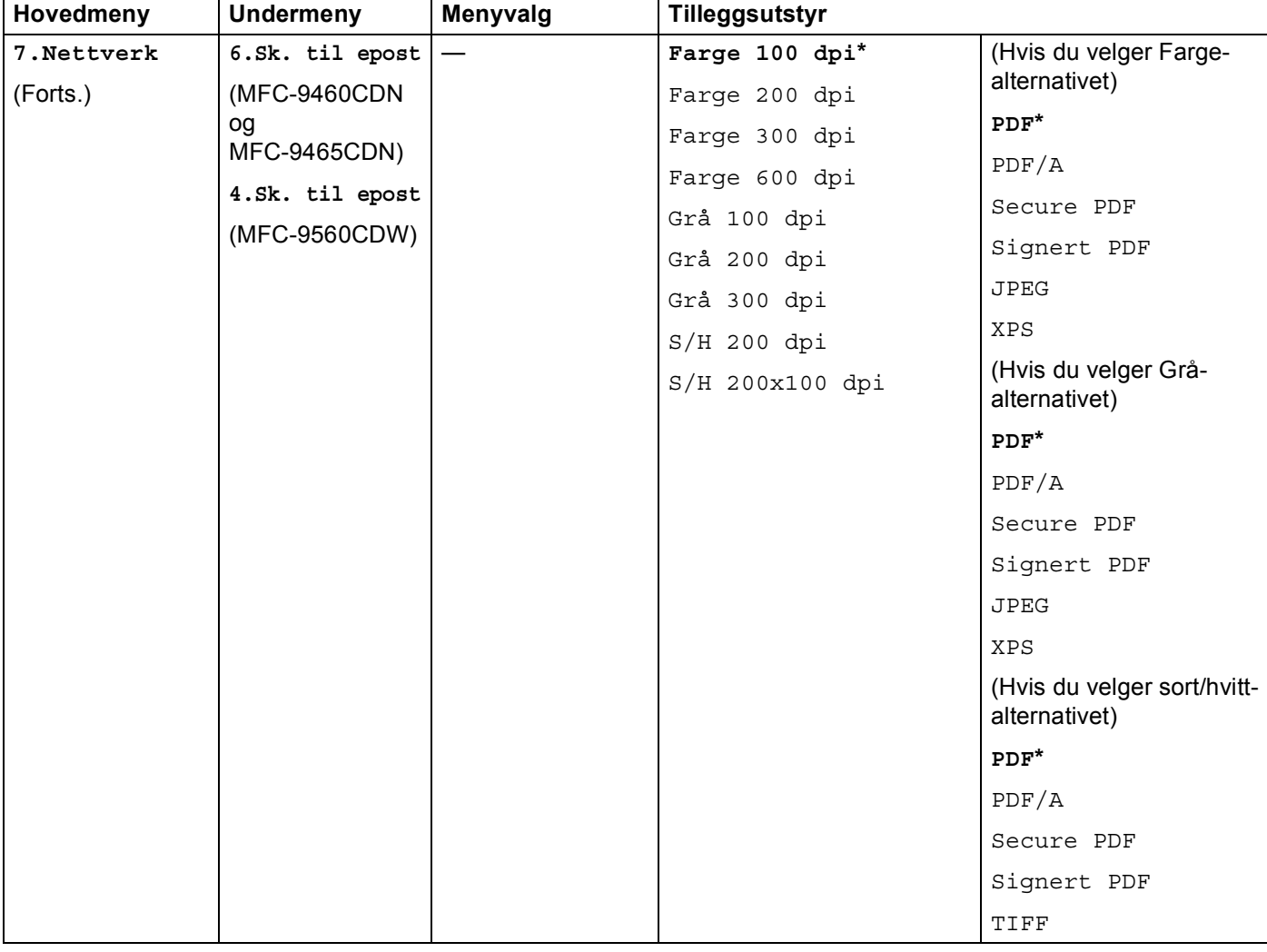

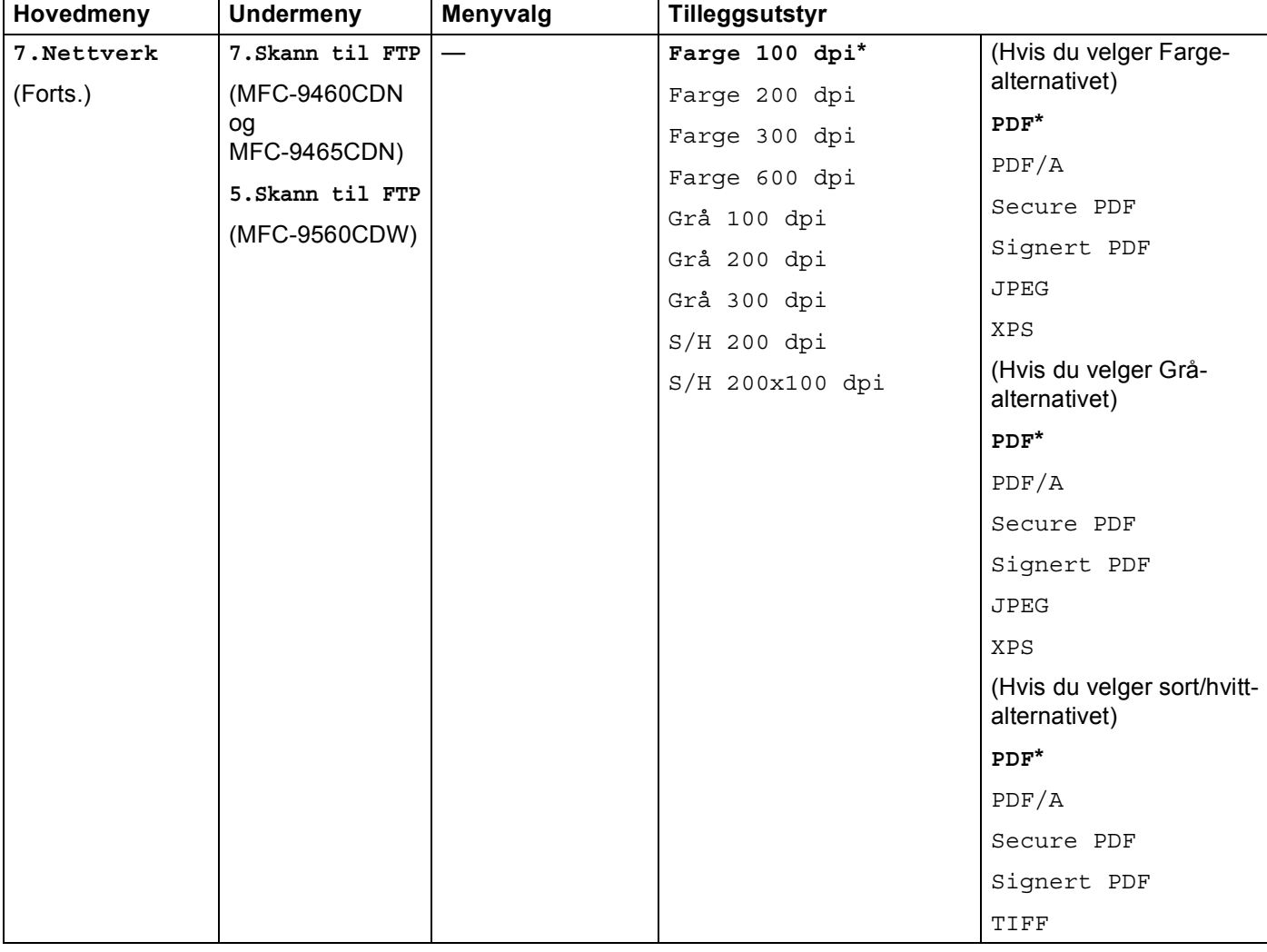

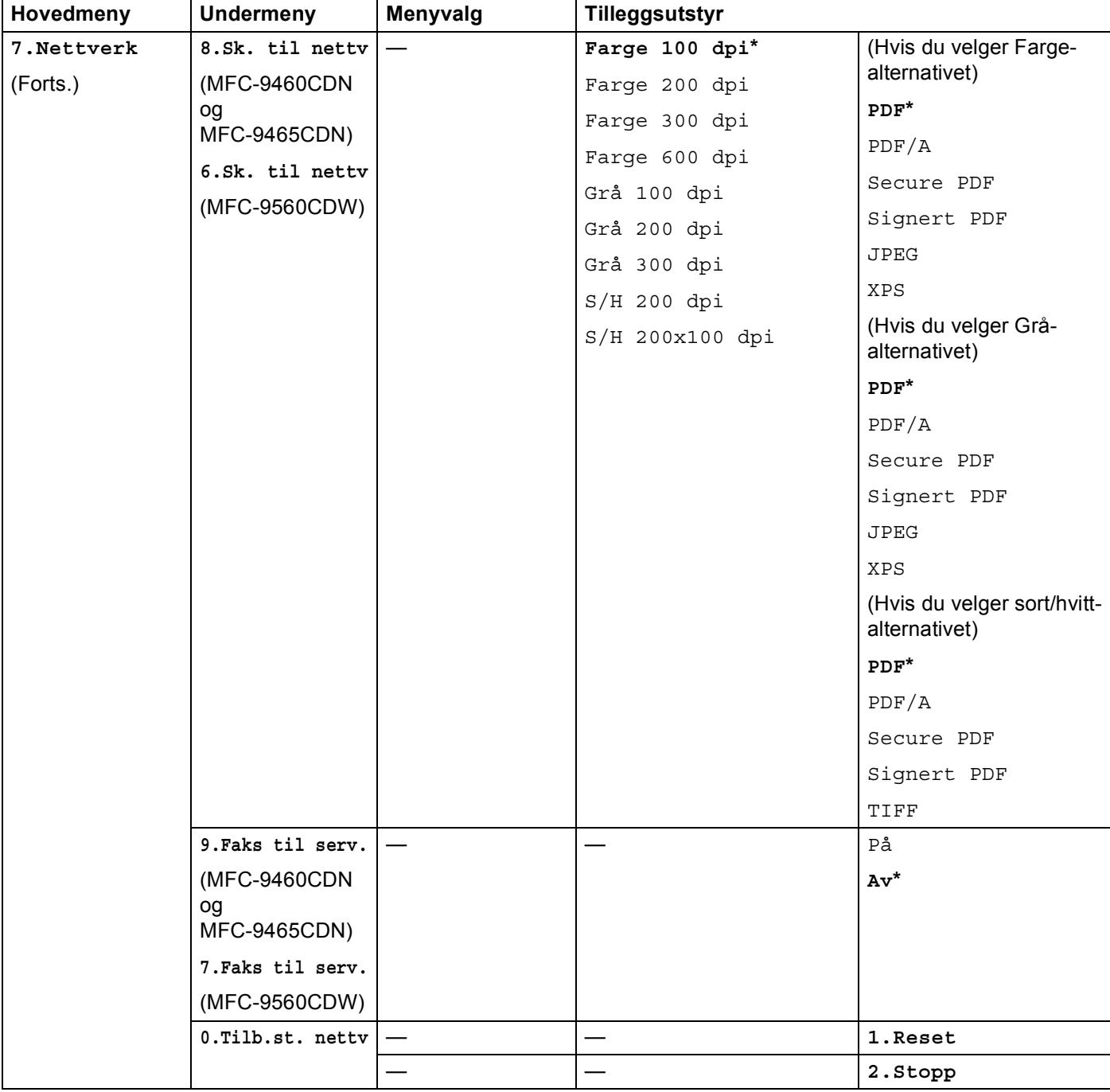

# <span id="page-42-0"></span>Stikkordliste

#### $\mathbf D$

A

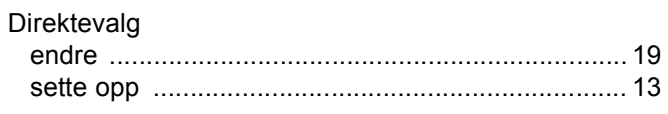

#### F,

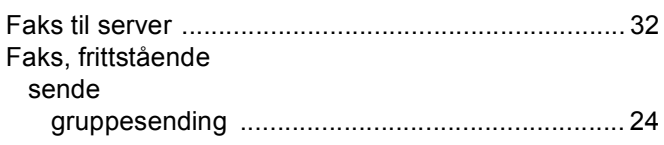

# **G** <u>*C C C C C C C*</u>

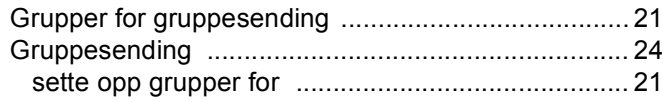

## $H$

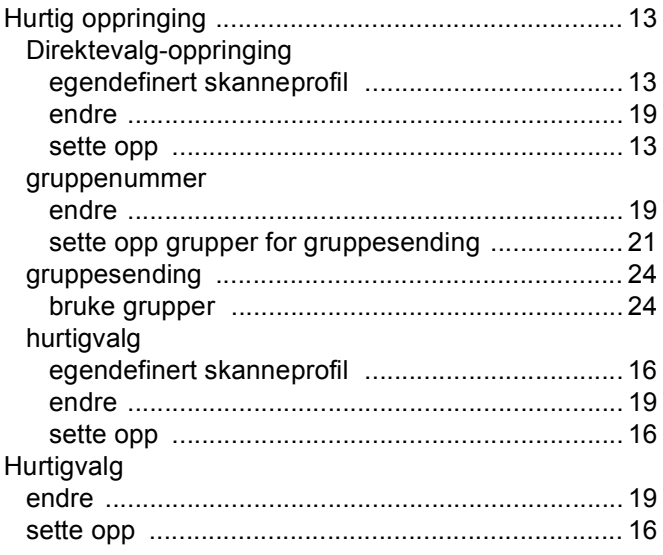

#### **S**

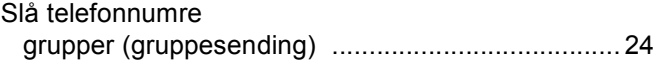

<u> 1989 - Jan Barbara Barbara, masa ka</u>